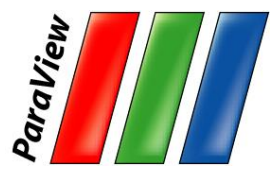

#### **Large Scale Visualization with ParaView**

#### ATPESC 2021

Dan Lipsa, Staff R&D Engineer, Kitware, Inc.

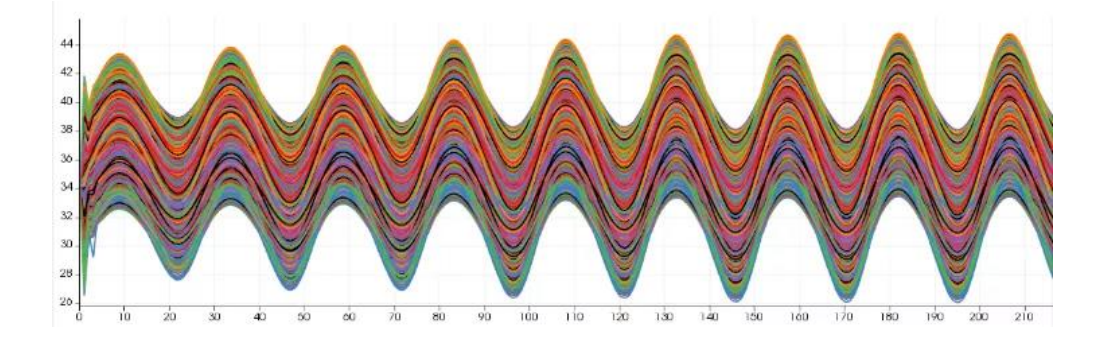

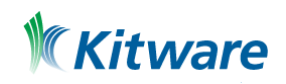

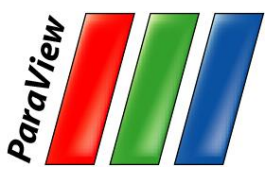

## **Outline**

- •Kitware
- •Introduction
- •Basic Usage
- •Visualizing Large Models

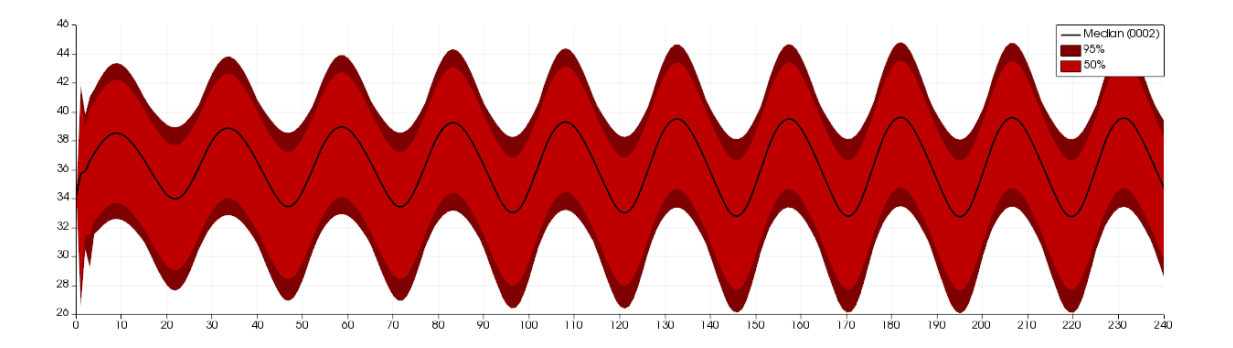

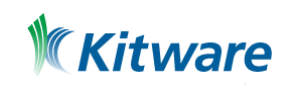

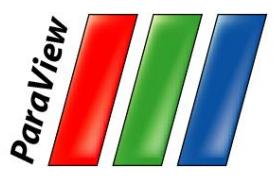

## **Kitware**

- •Open-source, software R&D company
- •Core areas of expertise
	- Computer Vision
	- Data and Analytics
	- HPC and Visualization
	- Medical Computing
	- Software Process

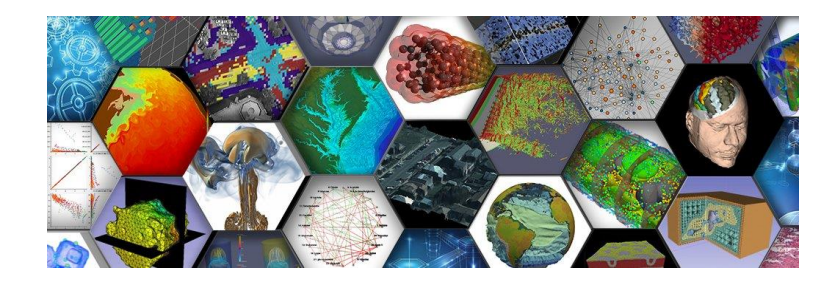

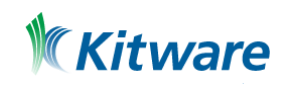

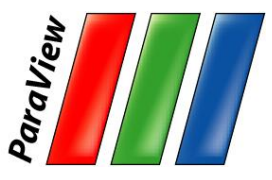

## **To Follow Along…**

- •Install ParaView 5.9.1
	- [–http://www.paraview.org](http://www.paraview.org) → Download

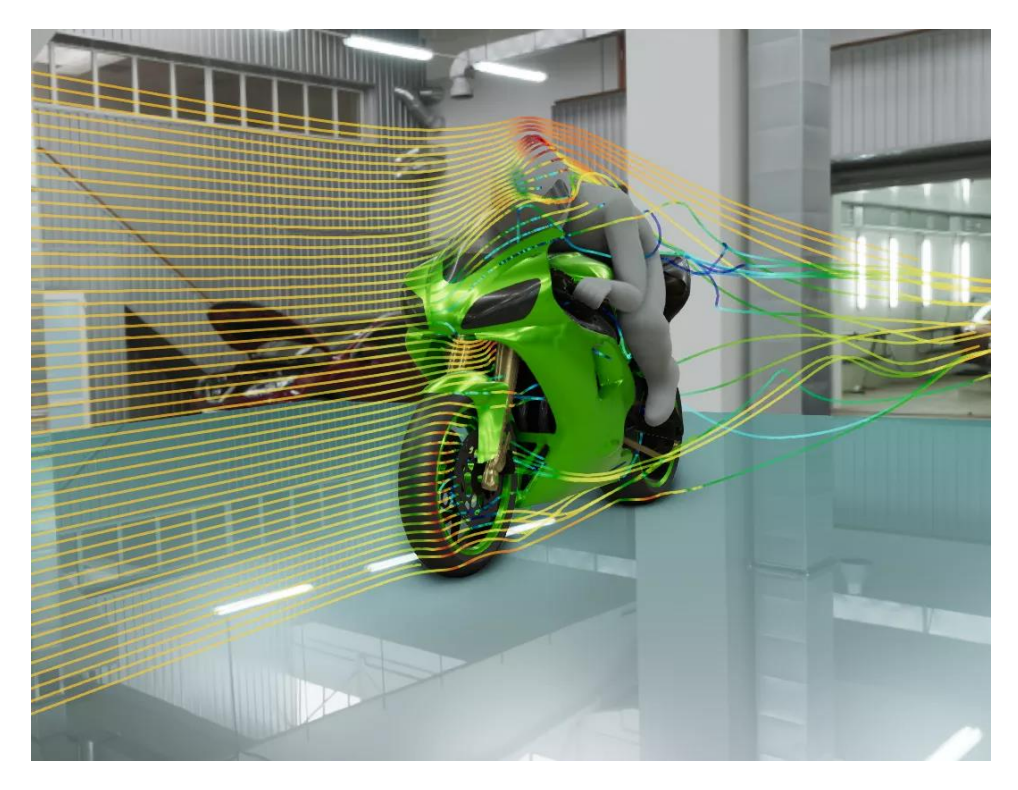

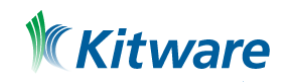

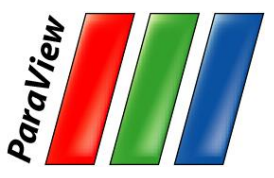

#### **Introduction**

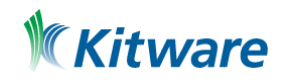

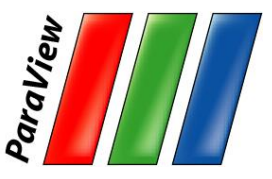

## **What is ParaView?**

- An open-source (BSD 3 Clause License), scalable, multi-platform visualization application based on VTK
- Processing paradigms:
	- distributed computing (MPI)
	- shared memory multiprocessing (vtkSMPTools)
	- GPU processing (vtk-m).
- Rendering
	- Physically Based Rendering
	- Ray tracing (Intel OSPRay, NVIDIA OptiX)
- Has an open, flexible, and intuitive user interface
- Has an extensible, **modular architecture** based on open standards

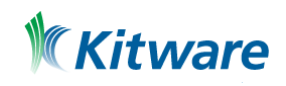

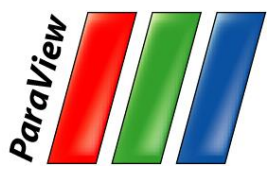

#### **ParaView on the Desktop**

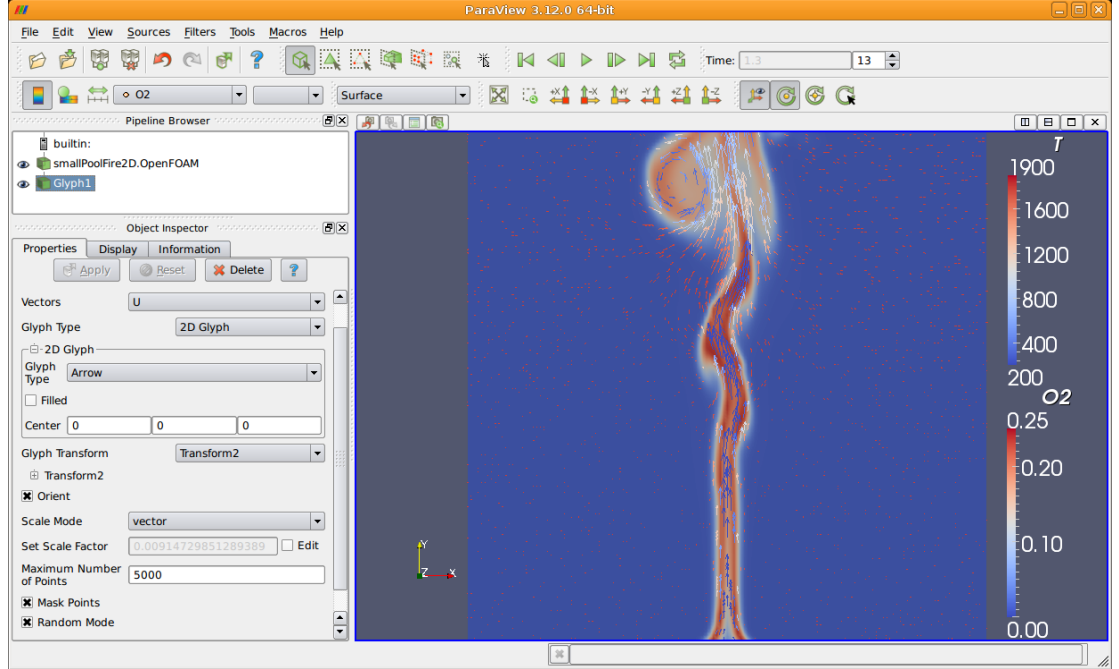

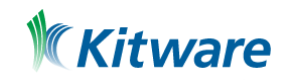

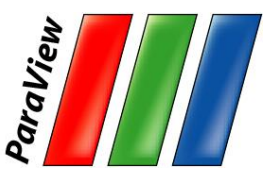

#### **ParaView on the Web**

#### Visualizer, Glance (vtk.js)

#### <https://blog.kitware.com/vis-on-the-web/>

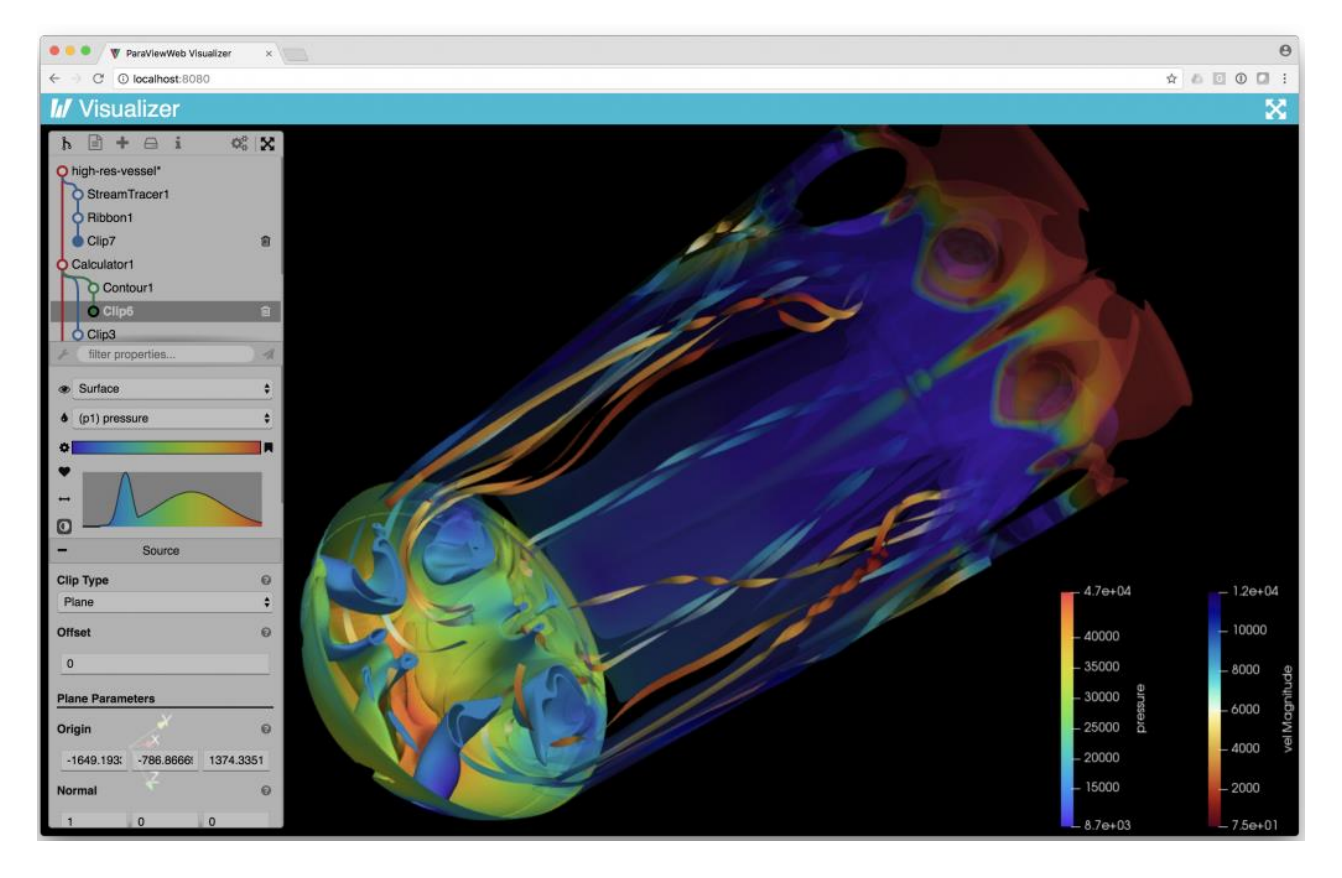

Kitware

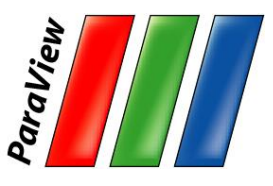

#### **ParaView Scripting - Python**

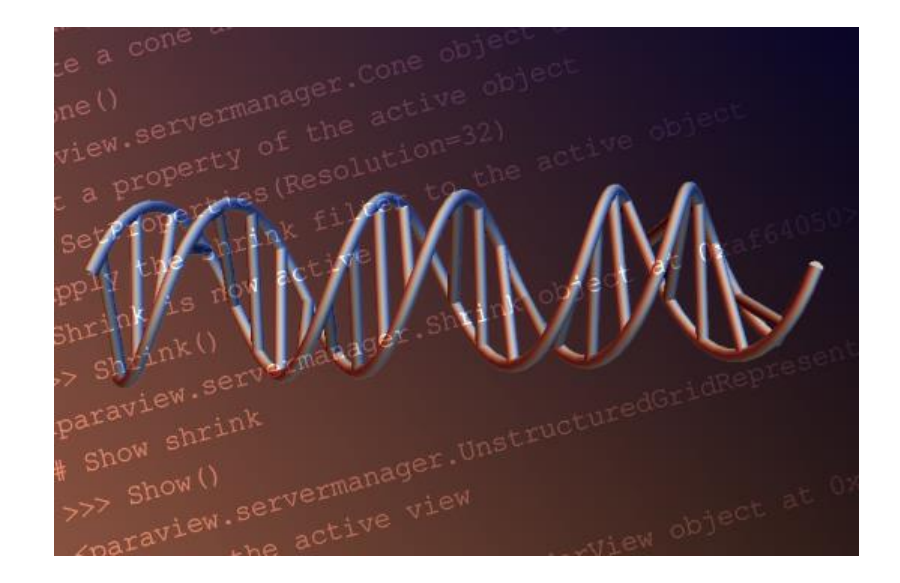

Python scripts can control ParaView, with or without the GUI, in order to create reproducible and customizable visualizations.

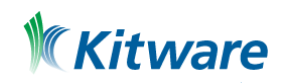

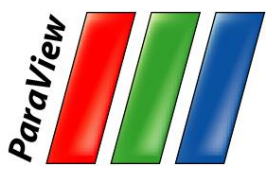

#### **ParaView Immersive**

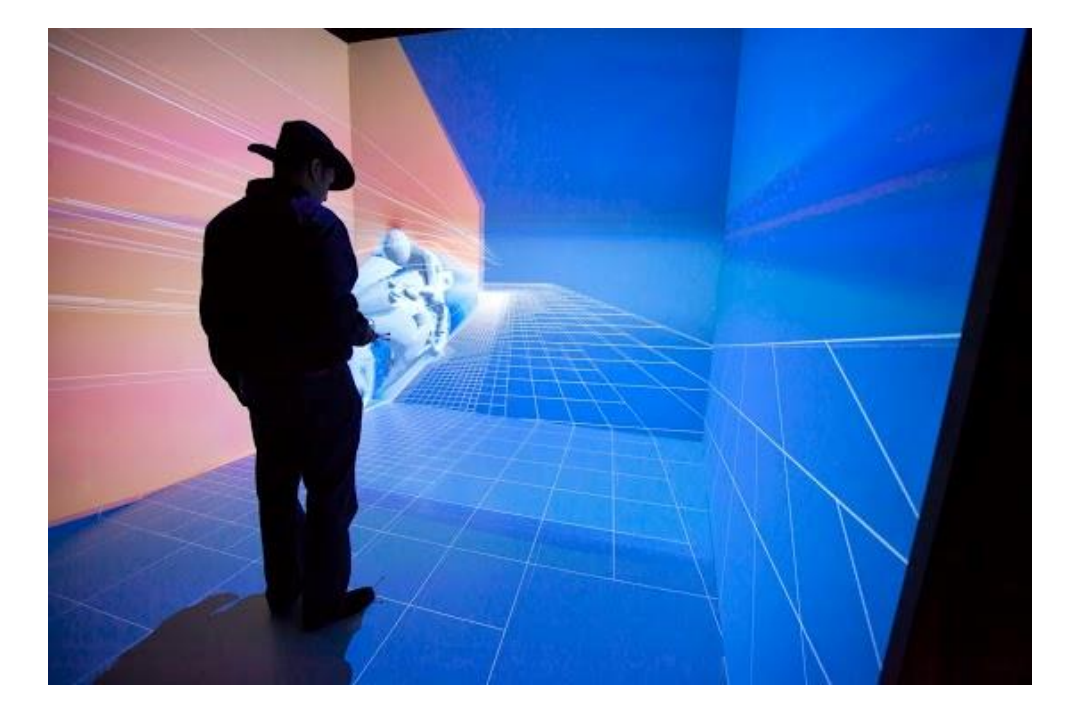

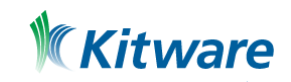

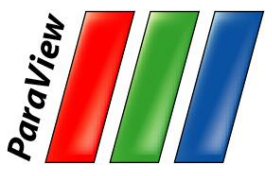

#### **ParaView for HPC**

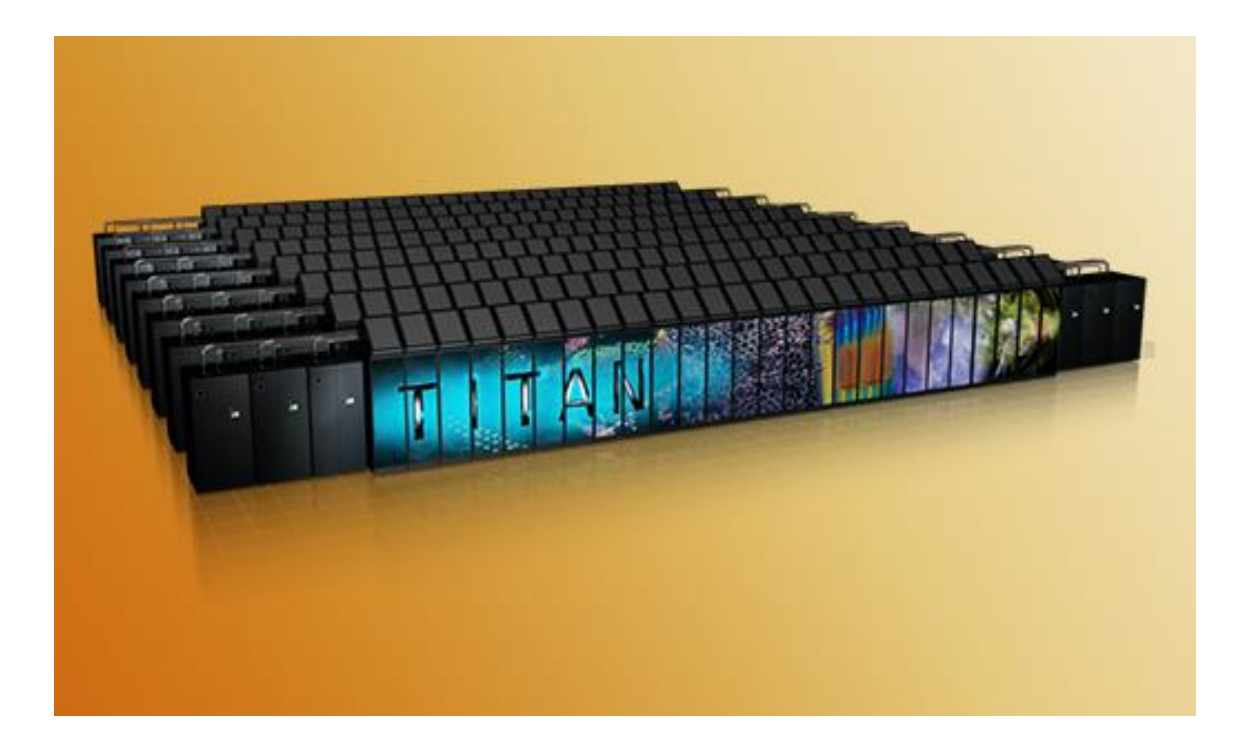

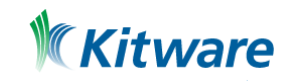

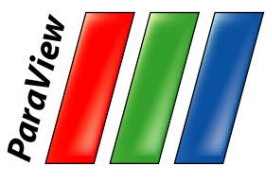

#### **ParaView Catalyst**

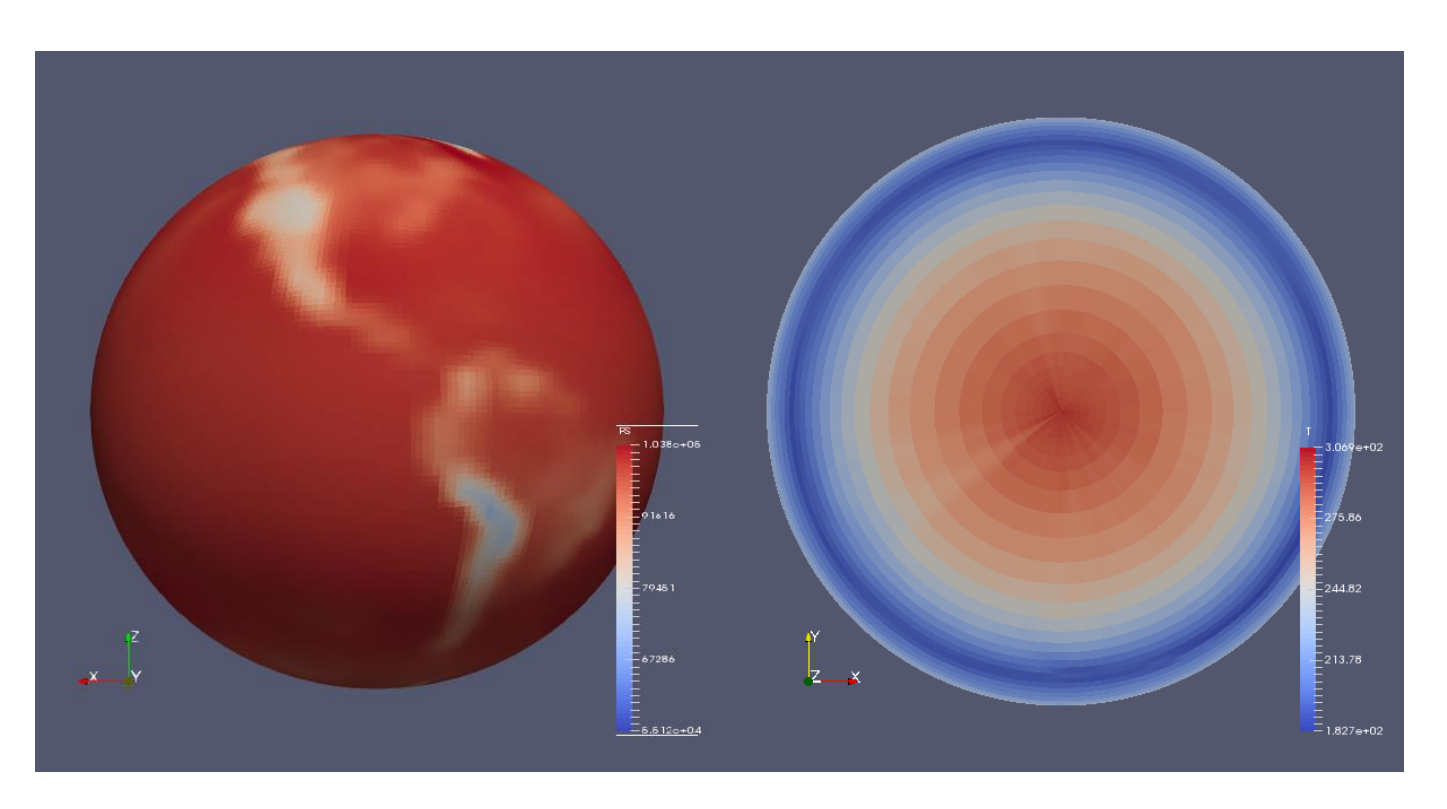

Community Atmosphere Model (CAM5) 2D (PS) 3D data (T), Spectral Element dynamic module.

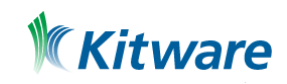

# **ParaView Custom Application VeloView**

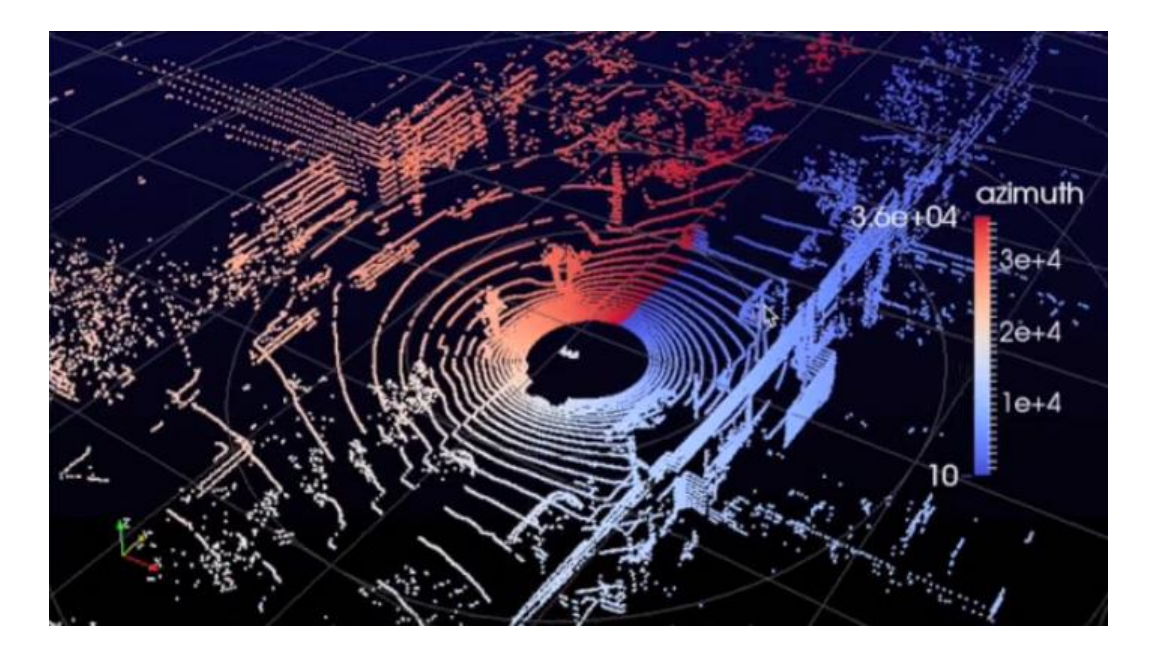

Visualization of 3D LIDAR data.

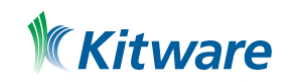

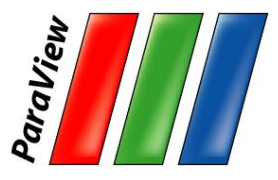

## **Current ParaView Usage**

- •Used by academic, government, and commercial institutions worldwide.
- •Downloaded ~135K times per year.
- •HPCwire Editors' Choice 2010/2016 and HPCwire Readers' Choice 2010/2012/2015 Awards for Best Visualization Product or Technology.

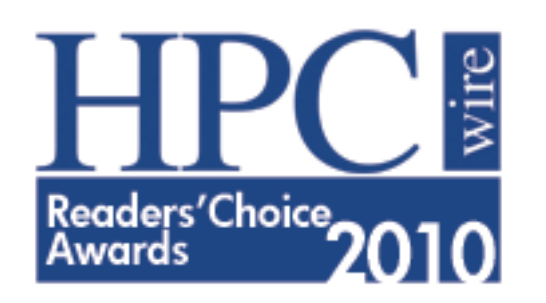

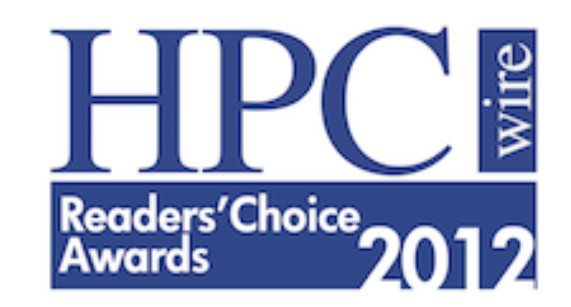

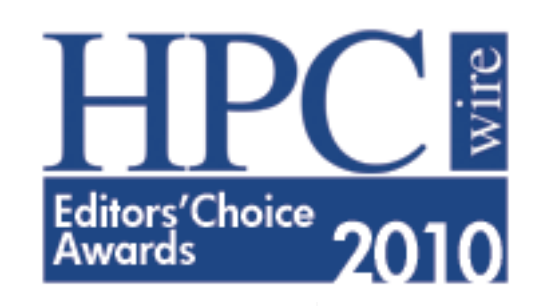

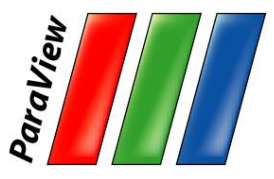

## **Data Ranges**

- •Used for all ranges of data size.
- •Landmarks of usage:
	- –6 billion structured cells (2005).
	- –Billions of AMR cells (2008).
	- –6.33 billion unstructured cells in Catalyst (2016).
	- –Scaling test over 1 Trillion cells (2010).

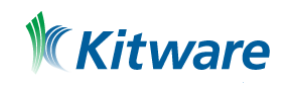

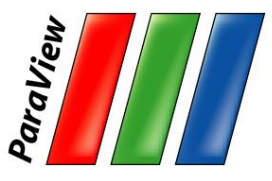

## **Data Types**

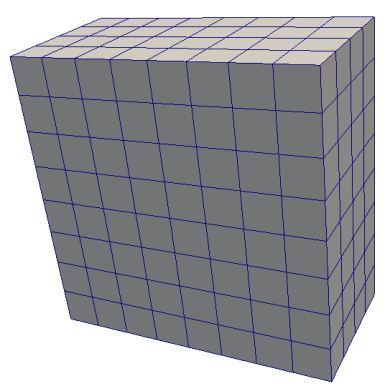

Uniform Rectilinear (vtkImageData)

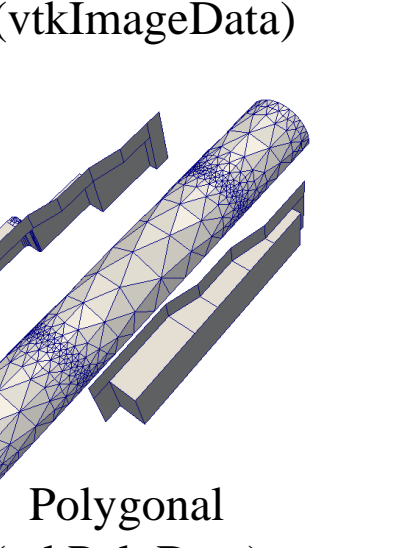

(vtkPolyData)

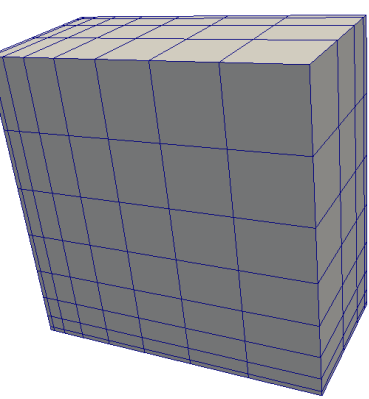

Non-Uniform Rectilinear (vtkRectilinearData)

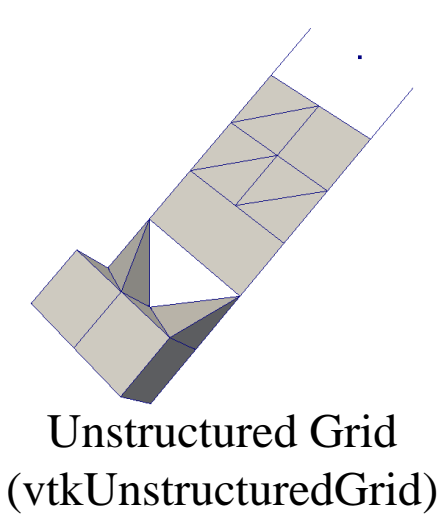

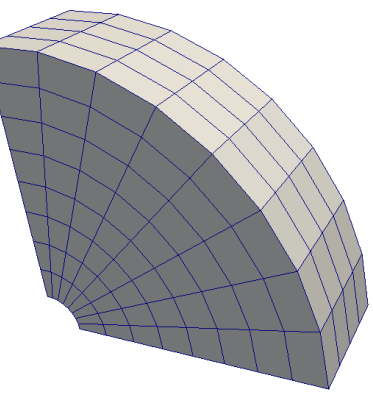

Curvilinear (vtkStructuredData)

- Multi-block
- Hierarchical Adaptive Mesh Refinement (AMR)
- Hierarchical Uniform AMR
- **Octree**

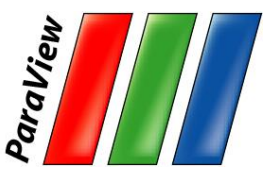

#### **More Information**

#### Help

K

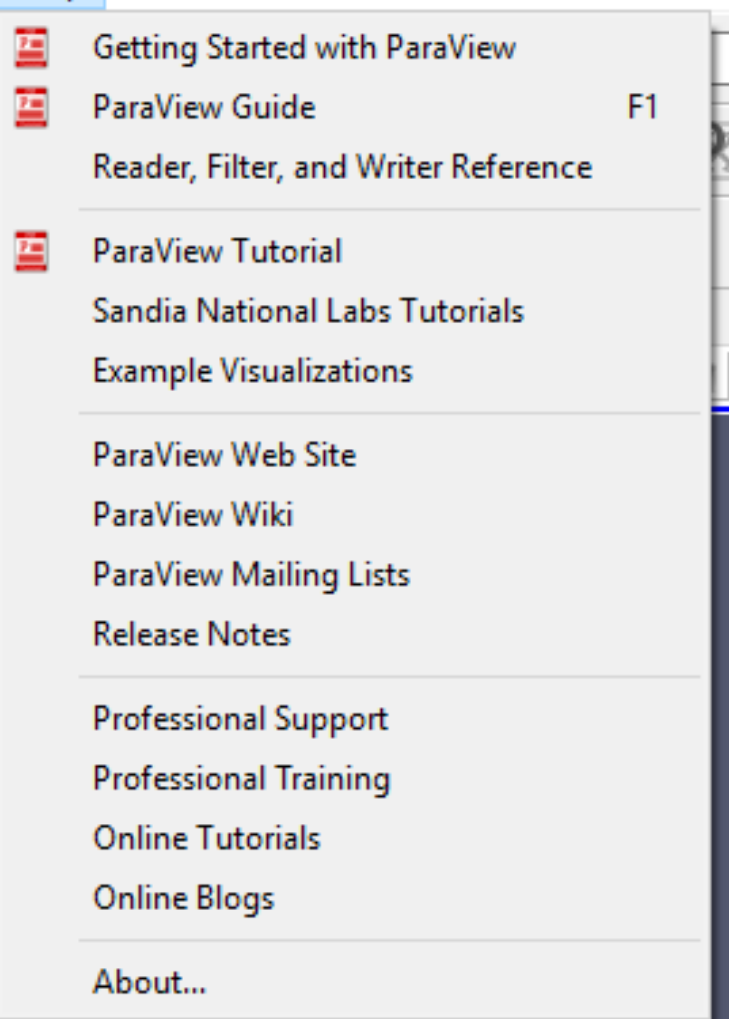

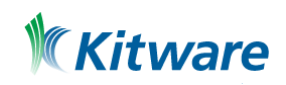

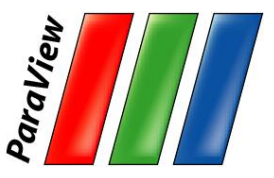

#### **Basic Usage**

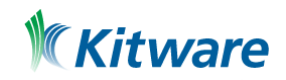

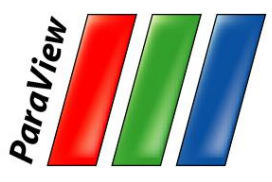

#### **User Interface**

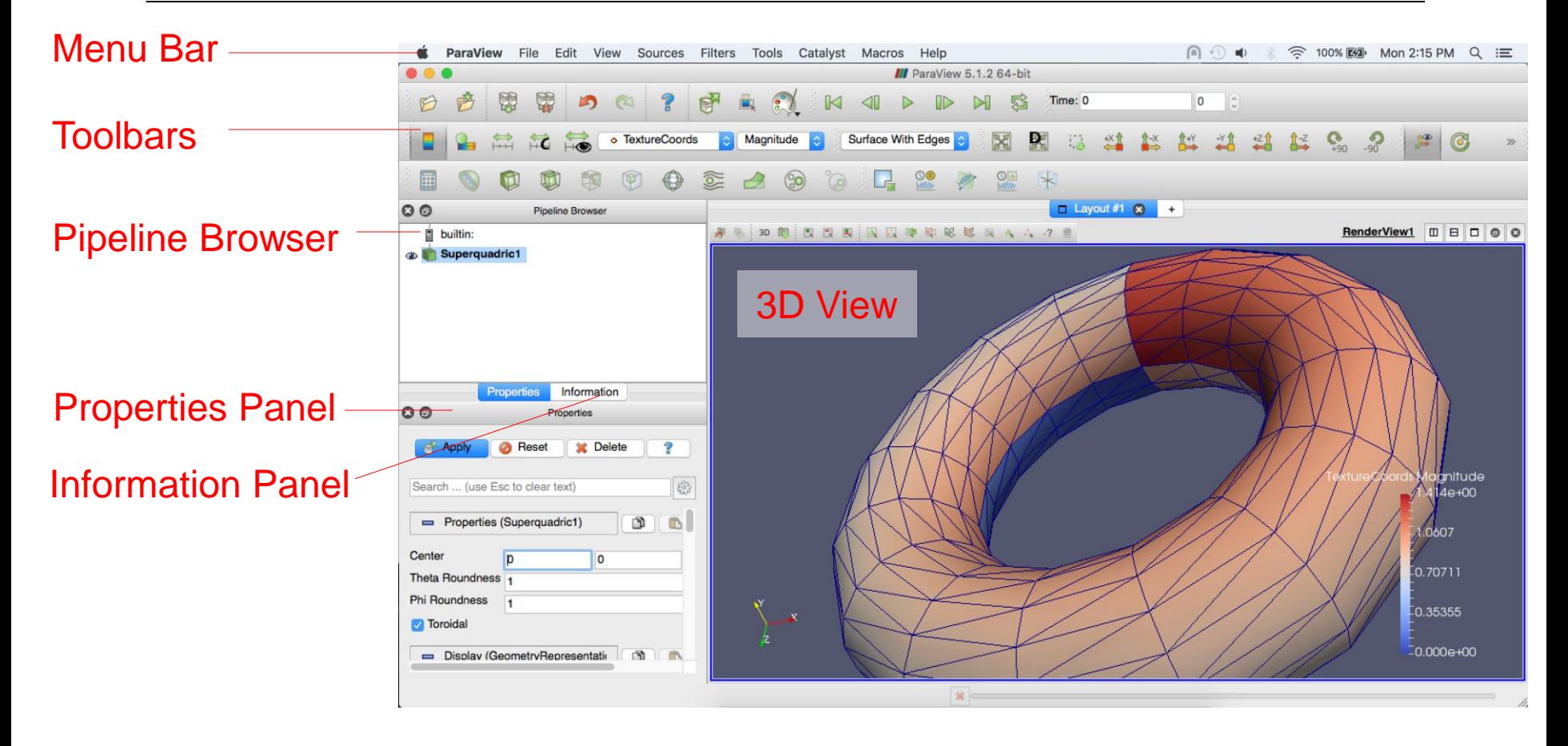

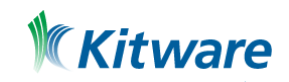

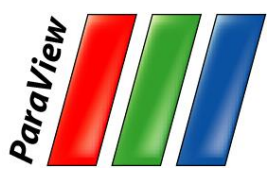

# **Creating a Cylinder Source**

- 1. Go to the Sources menu and select Cylinder.
- 2. Click the Apply button to accept the default parameters.Apply

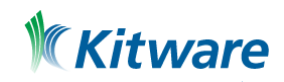

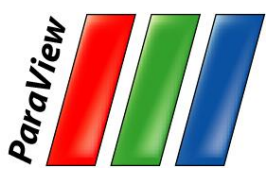

## **Simple Camera Manipulation**

- •Drag left, middle, right buttons for rotate, pan, zoom.
	- –Also use Shift, Ctrl modifiers (see Edit > Setting > Camera)
	- –Also try holding down x, y, or z.

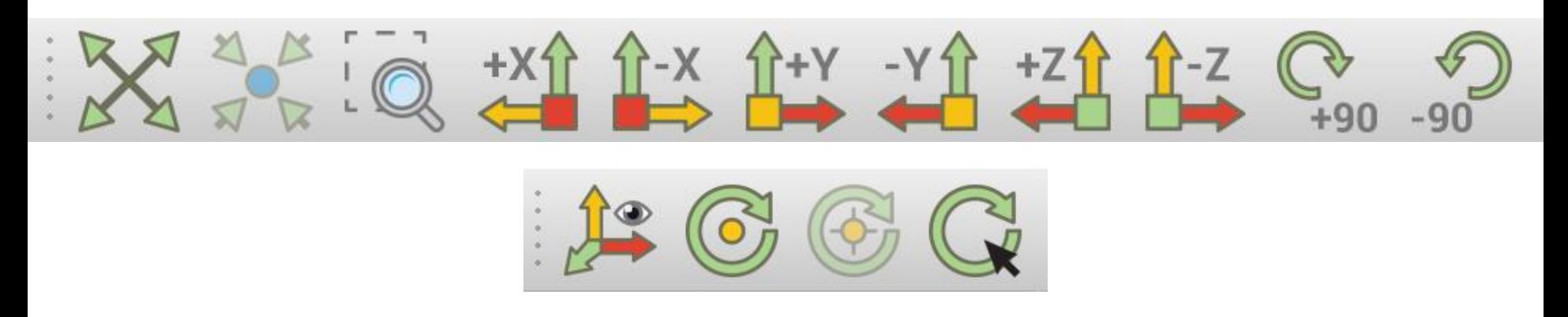

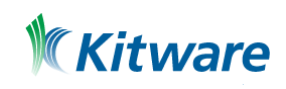

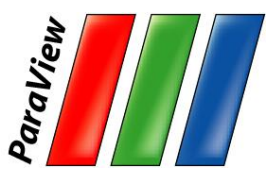

# **Creating a Cylinder Source**

- 1. Go to the Source menu and select Cylinder.
- 2. Click the Apply button to accept the default parameters. **F** Apply
- 3. Increase the Resolution parameter.

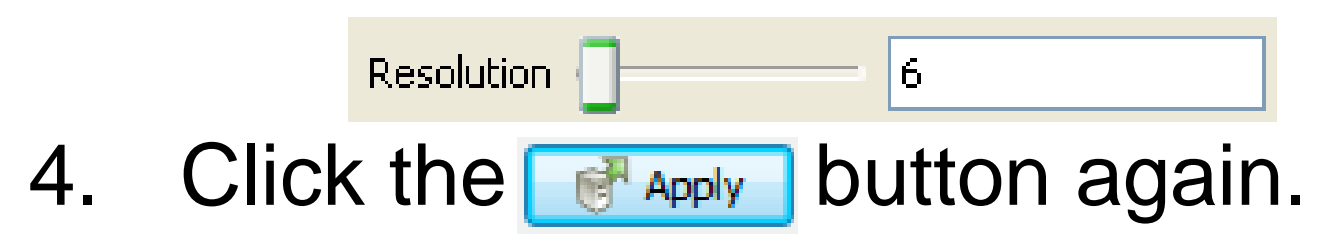

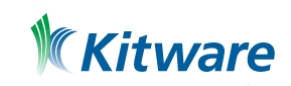

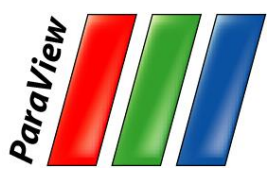

## **Pipeline Object Controls**

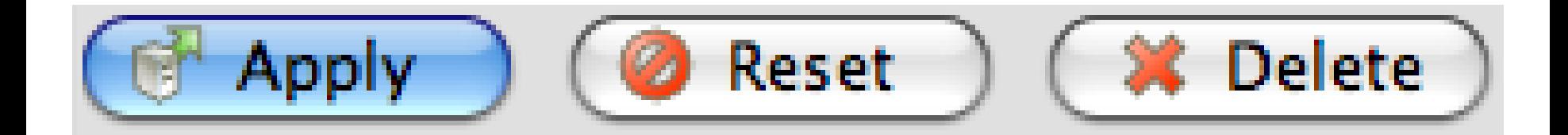

Pipeline objects Sources Filters Readers **Extractors** 

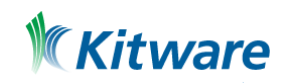

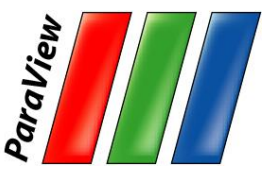

## **Display Properties**

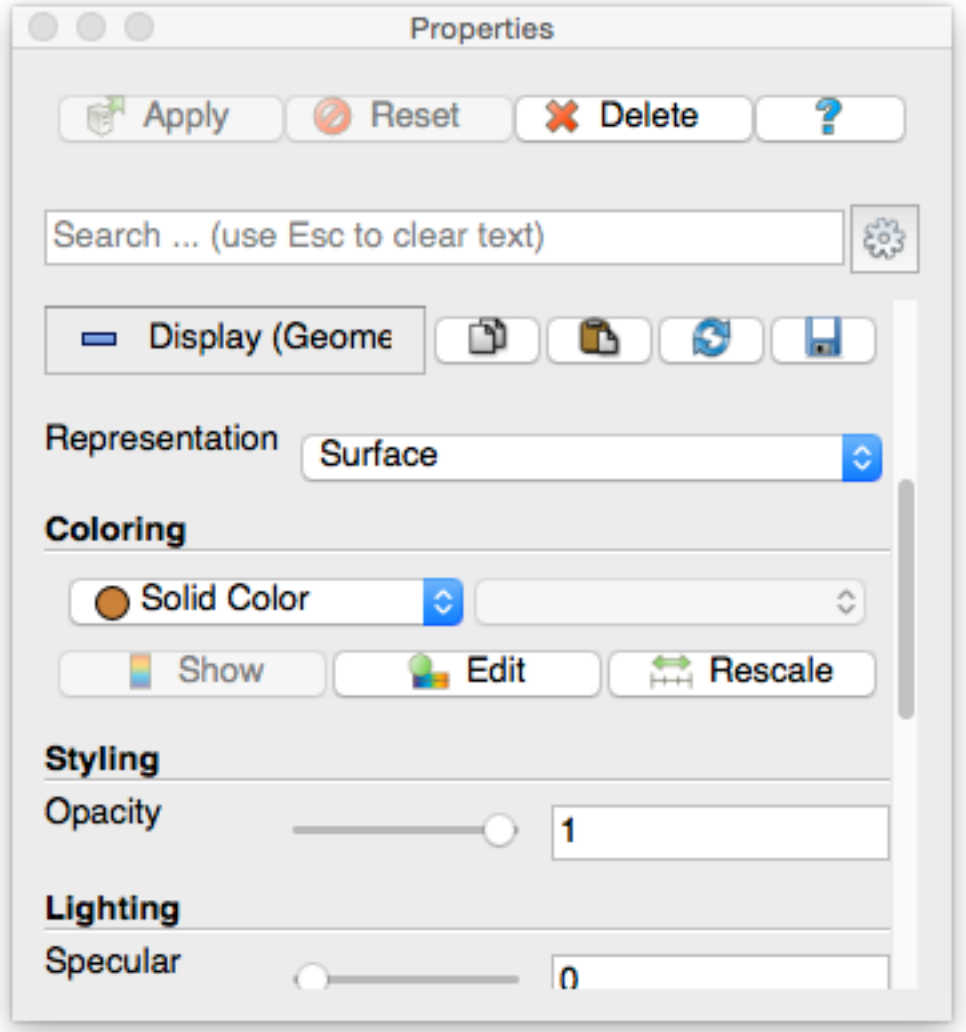

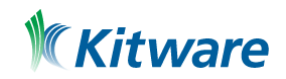

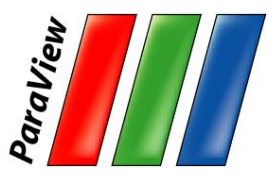

## **Change Display Properties**

- 1. Scroll down to the Display group.
- 2. Click the  $\Box$  Edit button. (This button is replicated in the toolbar.)
- 3. Select a new color for the cylinder.

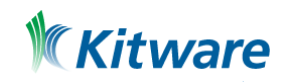

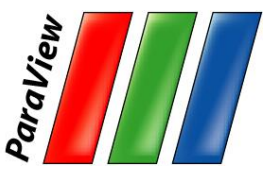

#### **View Properties**

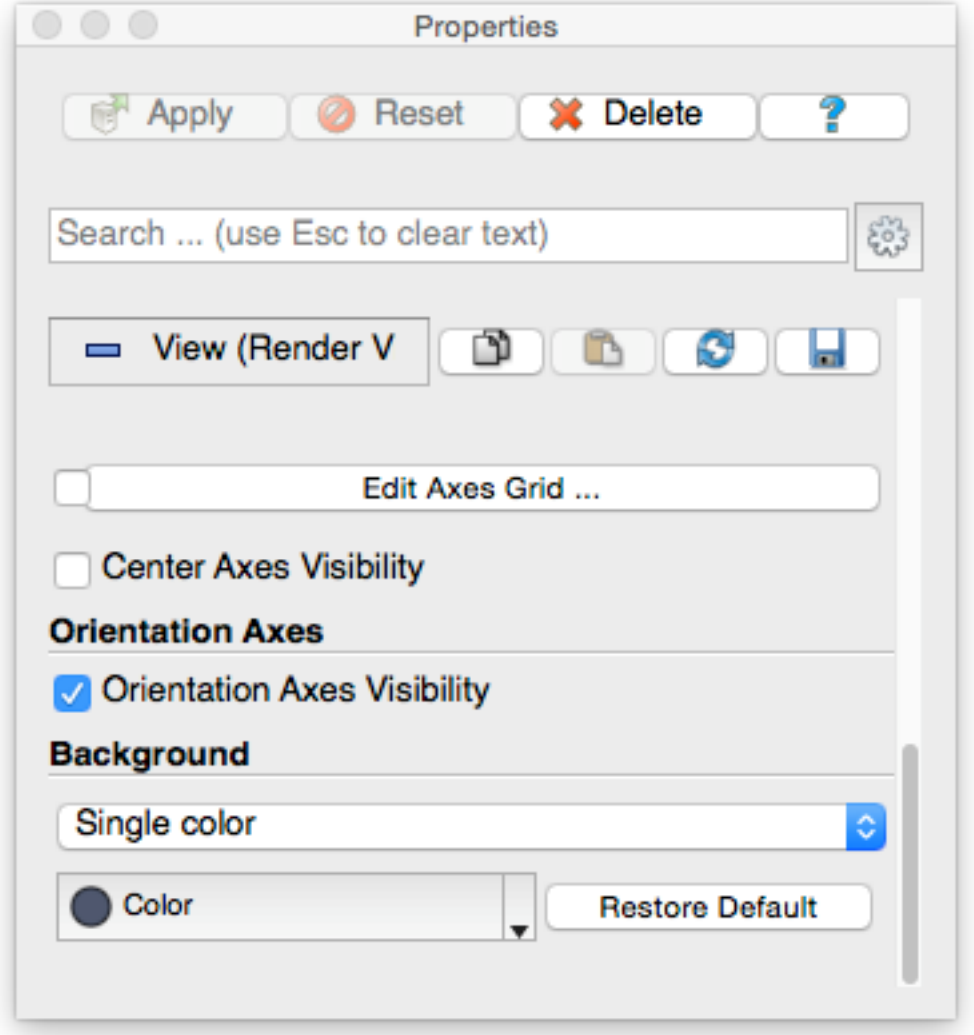

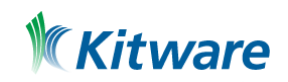

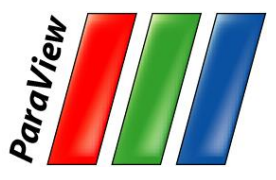

## **Change View Properties**

- 1. Scroll down to the Display group.
- 2. Click the  $\Box$  Edit button. (This button is replicated in the toolbar.)
- 3. Select a new color for the cylinder.
- 4. Scroll down to the View group.
- 5. Turn on the Axis Grid.

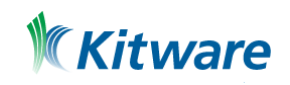

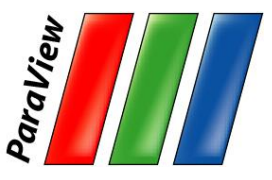

#### **Advanced Properties**

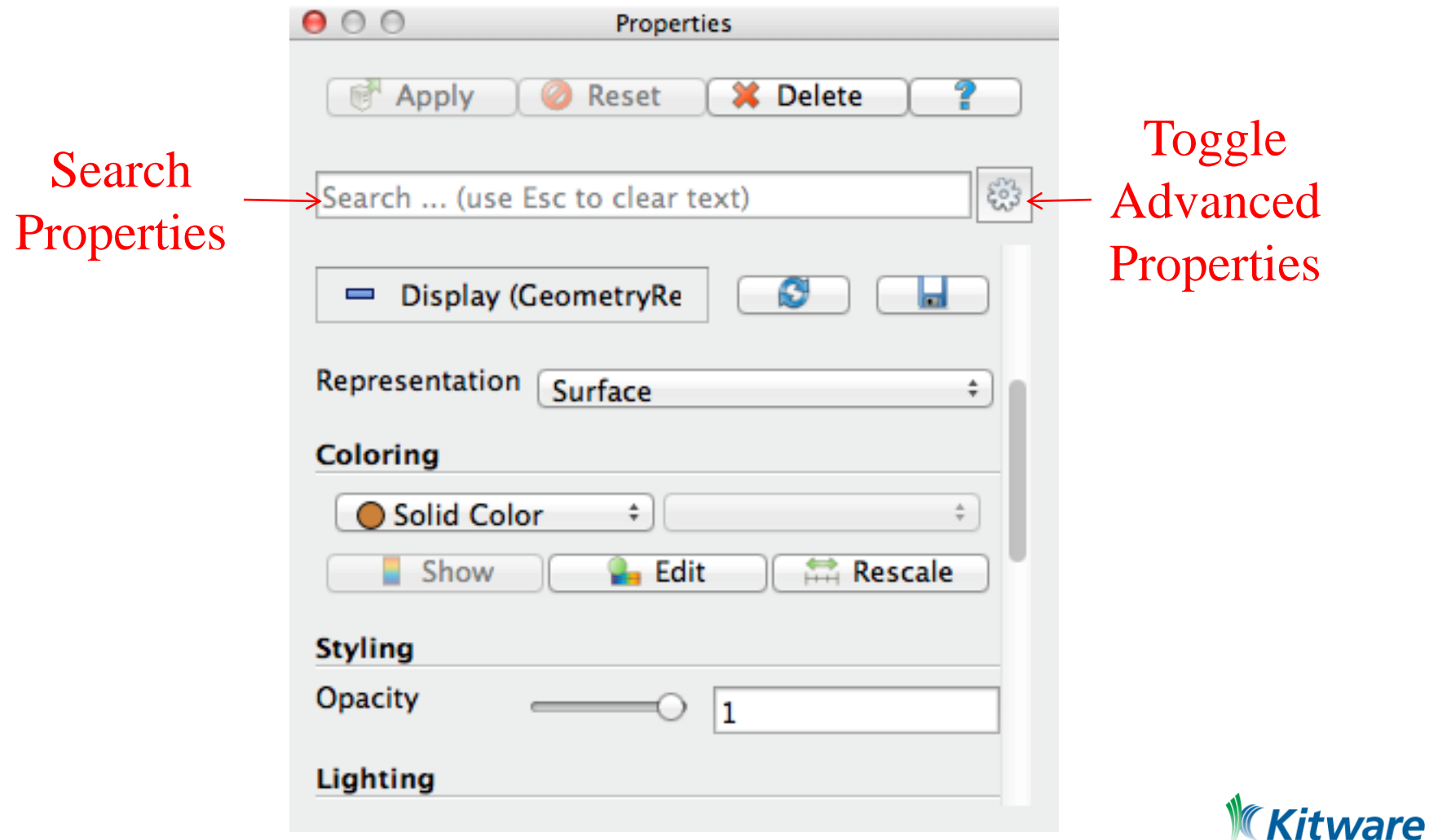

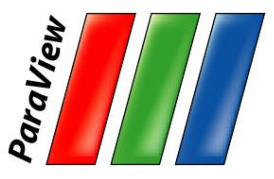

## **Searching Properties**

- 1. Type "specular" in the properties search box
- 2. Change Specular value to 1 (makes the cylinder shiny)

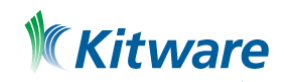

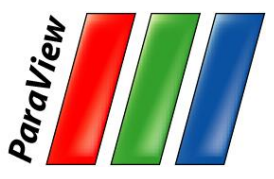

## **Searching Properties**

- 1. Type "specular" in the properties search box
- 2. Change Specular value to 1 (makes the cylinder shiny)

Other interesting properties:

- Axes Grid
- **Opacity**

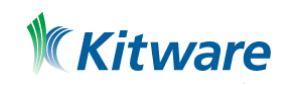

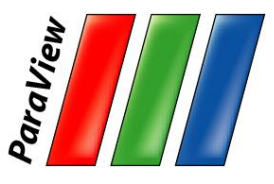

# **Changing the Color Palette**

1. Make sure the orientation axes are visible in the lower left corner.

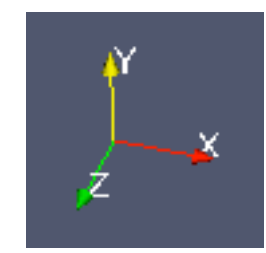

- 2. Click the color palette button  $\mathcal{C}^{\mathcal{G}}$  and change the colors.
- 3. Try several color palettes.

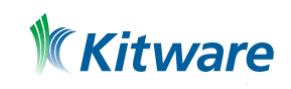

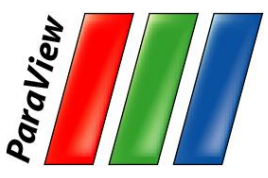

#### **Color Palettes**

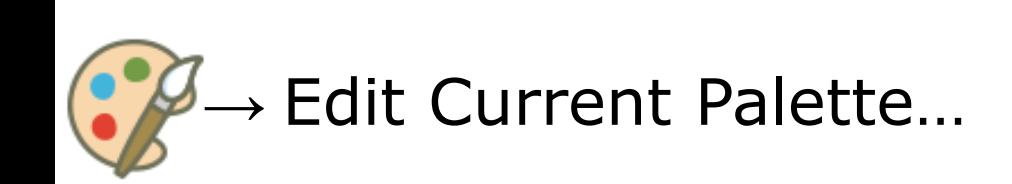

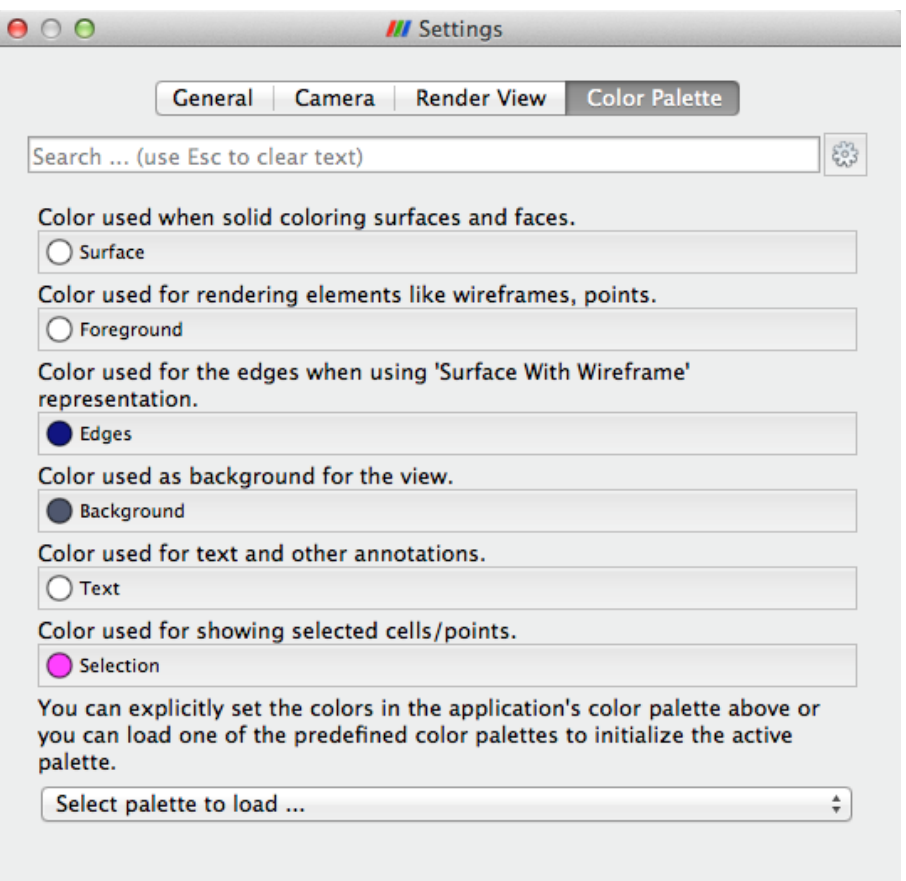

Apply

OK

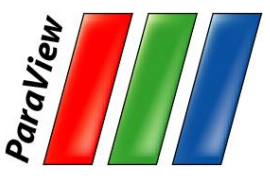

#### **Undo Redo**

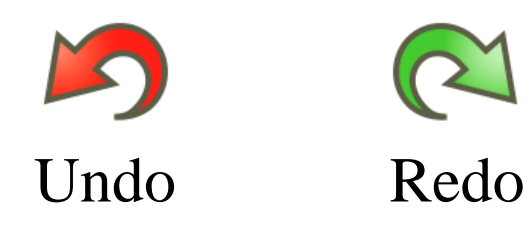

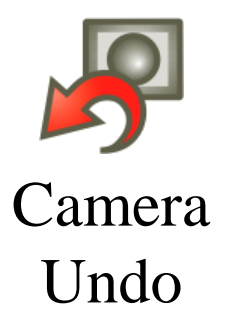

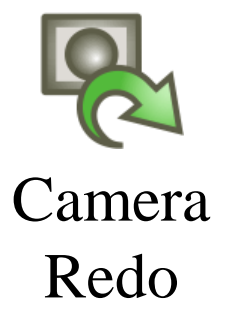

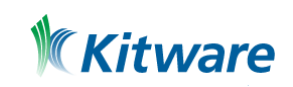

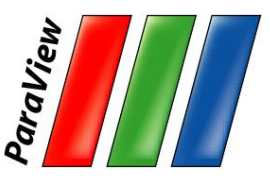

## **Supported File Types**

- ParaView Data (.pvd)
- VTK (.vtp, .vtu, .vti, .vts, .vtr)
- VTK Legacy (.vtk)
- VTK Multi Block (.vtm,.vtmb,.vtmg,.vthd,.vthb)
- Partitioned VTK (.pvtu, .pvti, .pvts, .pvtr)
- ADAPT (.nc, .cdf, .elev, .ncd)
- ANALYZE (.img, .hdr)
- ANSYS (.inp)
- AVS UCD (.inp)
- BOV (.bov)
- $BYU$  (.g)
- CAM NetCDF (.nc, .ncdf)
- CCSM MTSD (.nc, .cdf, .elev, .ncd)
- CCSM STSD (.nc, .cdf, .elev, .ncd)
- CEAucd (.ucd, .inp)
- CGNS (.cgns)
- CMAT (.cmat)
- CML (.cml)
- CTRL (.ctrl)
- Chombo (.hdf5, .h5)
- Claw (.claw)
- Comma Separated Values (.csv)
- Cosmology Files (.cosmo, .gadget2)
- Curve2D (.curve, .ultra, .ult, .u)
- DDCMD (.ddcmd)
- Digital Elevation Map (.dem)
- Dyna3D(.dyn)
- EnSight (.case, .sos)
- Enzo boundary and hierarchy
- ExodusII (.g, .e, .exe, .ex2, .ex2v.., etc)
- ExtrudedVol (.exvol)
- FVCOM (MTMD, MTSD, Particle, STSD)
- Facet Polygonal Data
- Flash multiblock files
- Fluent Case Files (.cas)
- GGCM (.3df, .mer)
- GTC (.h5)
- GULP (.trg)
- Gadget (.gadget)
- Gaussian Cube File (.cube)
- JPEG Image (.jpg, .jpeg)
- LAMPPS Dump (.dump)
- **LAMPPS Structure Files**
- LODI (.nc, .cdf, .elev, .ncd)
- LODI Particle (.nc, .cdf, .elev, .ncd)
- LS-DYNA (.k, .lsdyna, .d3plot, d3plot)
- $\cdot$  M3DCI (.h5)
- MFIX Unstructred Grid (.RES)
- MM5 (.mm5)
- MPAS NetCDF (.nc, .ncdf)
- Meta Image (.mhd, .mha)
- Miranda (.mir, .raw)
- Multilevel 3d Plasma (.m3d, .h5)
- NASTRAN (.nas, .f06)
- Nek5000 Files
- Nrrd Raw Image (.nrrd, .nhdr)
- OpenFOAM Files (.foam)
- PATRAN (.neu)
- PFLOTRAN (.h5)
- PLOT2D (.p2d)
- PLOT3D  $(xyz, q, x, yp3d)$
- PLY Polygonal File Format
- PNG Image Files
- POP Ocean Files
- ParaDIS Files
- Phasta Files (.pht)
- Pixie Files (.h5)
- ProSTAR (.cel, .vrt)
- Protein Data Bank (.pdb, .ent, .pdb)
- Raw Image Files
- Raw NRRD image files (.nrrd)
- SAMRAI (.samrai)
- SAR (.SAR, .sar)
- SAS (.sasgeom, .sas, .sasdata)
- SESAME Tables
- SLAC netCDF mesh and mode data
- SLAC netCDF particle data
- Silo (.silo, .pdb)
- Spheral (.spheral, .sv)
- SpyPlot CTH
- SpyPlot (.case)
- SpyPlot History (.hscth)
- Stereo Lithography (.stl)
- TFT Files
- TIFF Image Files
- TSurf Files
- Tecplot ASCII (.tec, .tp)
- Tecplot Binary (.plt)
- Tetrad (.hdf5, .h5)
- $\cdot$  UNIC (.h5)
- VASP CHGCA (.CHG)
- VASP OUT (.OUT)
- VASP POSTCAR (.POS)
- VPIC (.vpc)
- VRML (.wrl)
- Velodyne (.vld, .rst)

• WindBlade (.wind)

• XMol Molecule

- VizSchema (.h5, .vsh5)
- Wavefront Polygonal Data (.obj)

• XDMF and hdf5 (.xmf, .xdmf)

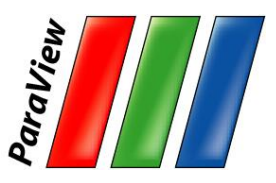

## **Custom Data Import: Prototype with Python**

- •A "programmable source" lets you program data readers right in the GUI.
- •Uses wrappings for the basic VTK classes.
- •Or use Python or C++ plugin.

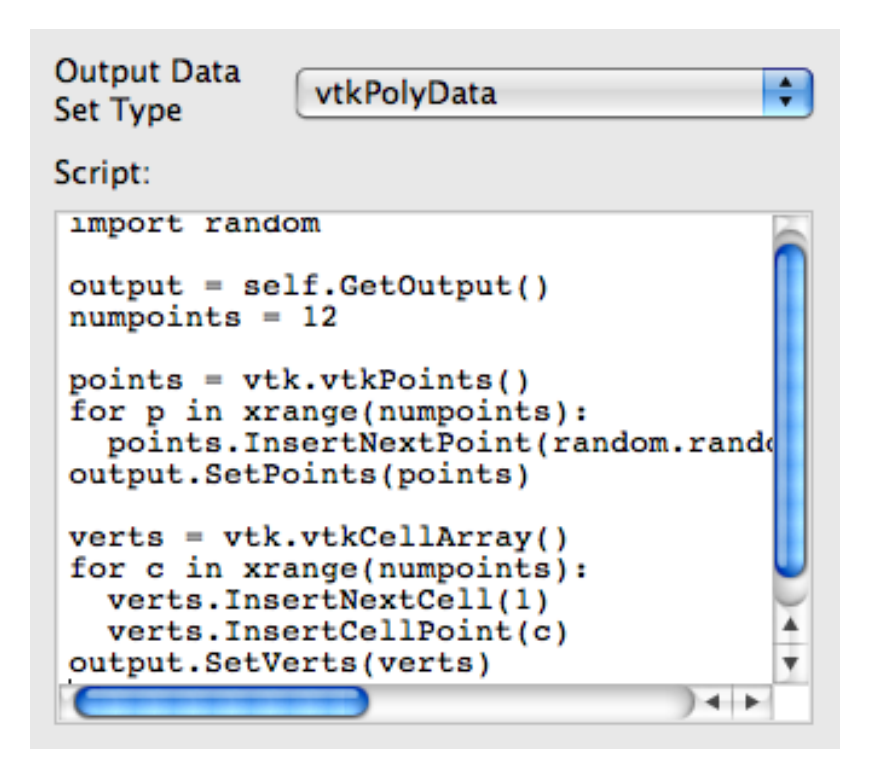

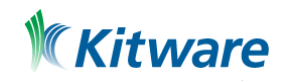

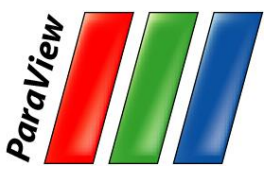

#### **Load disk\_out\_ref.ex2**

#### 1. Open the file disk\_out\_ref.ex2 from the examples directory.

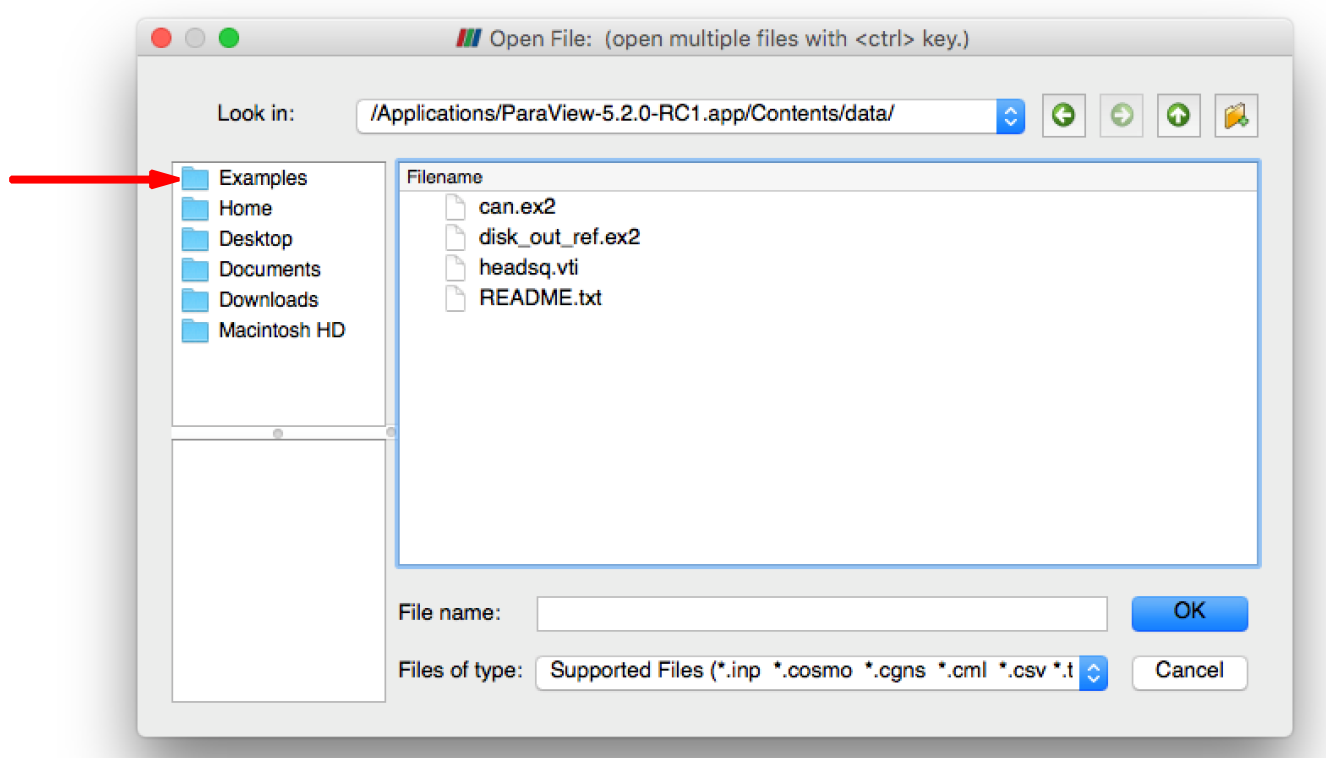

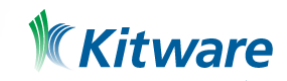
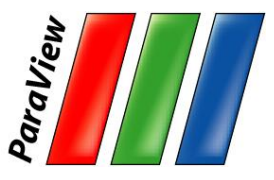

### **Load disk\_out\_ref.ex2**

- 1. Open the file disk\_out\_ref.ex2 from the examples directory.
- 2. Load all data variables.

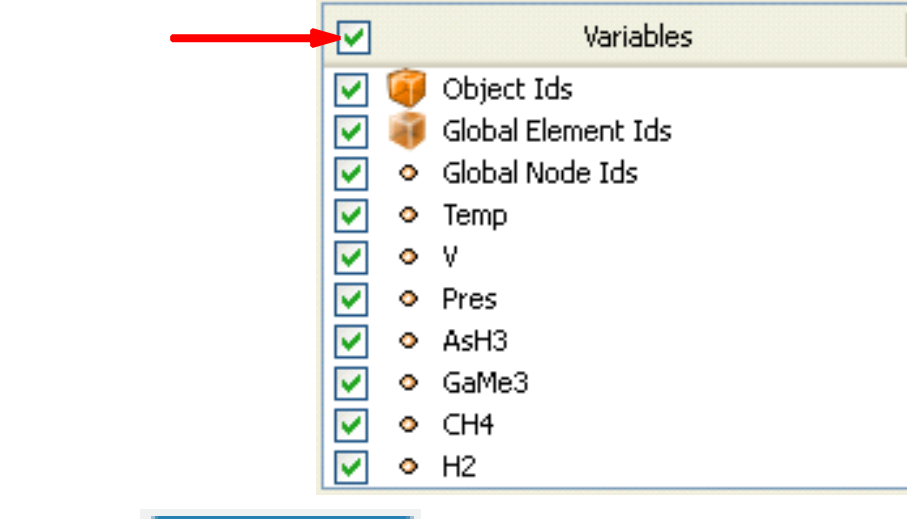

3. Click **Apply** 

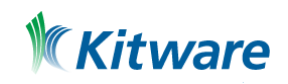

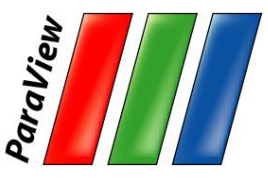

#### **Data Representation**

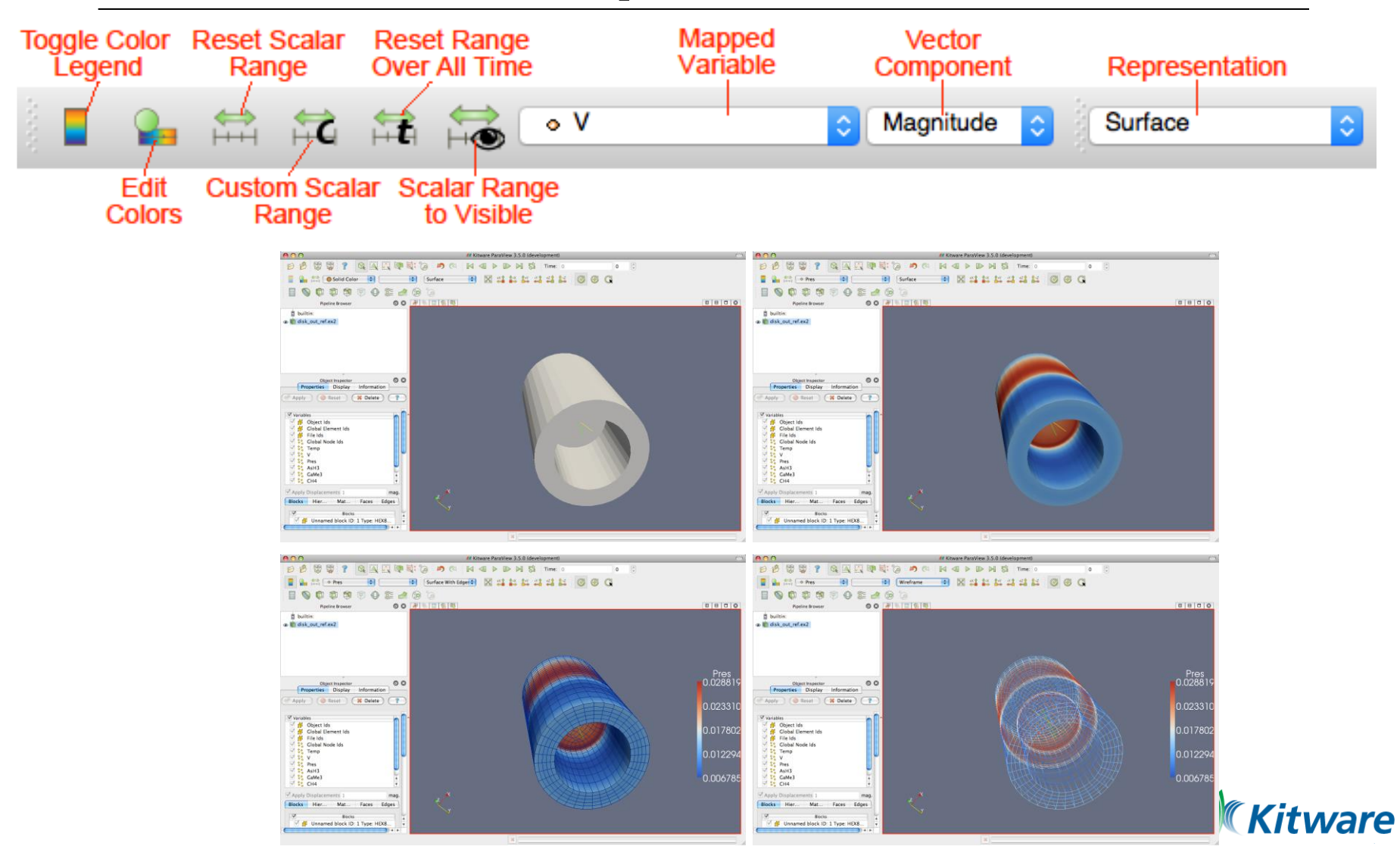

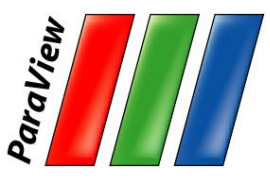

### **Filters Menu**

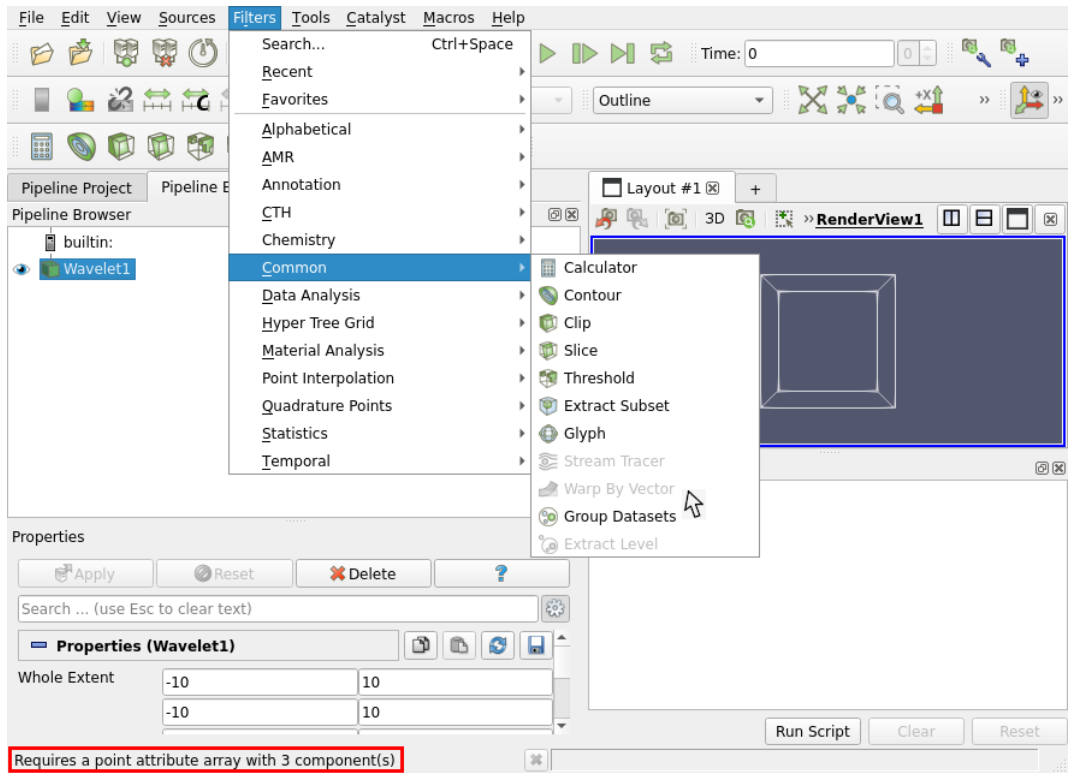

#### ~200 filters

#### Status bar:

- Short description
- Reason why is grayed

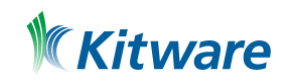

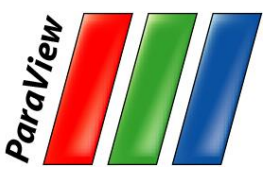

### **Common Filters**

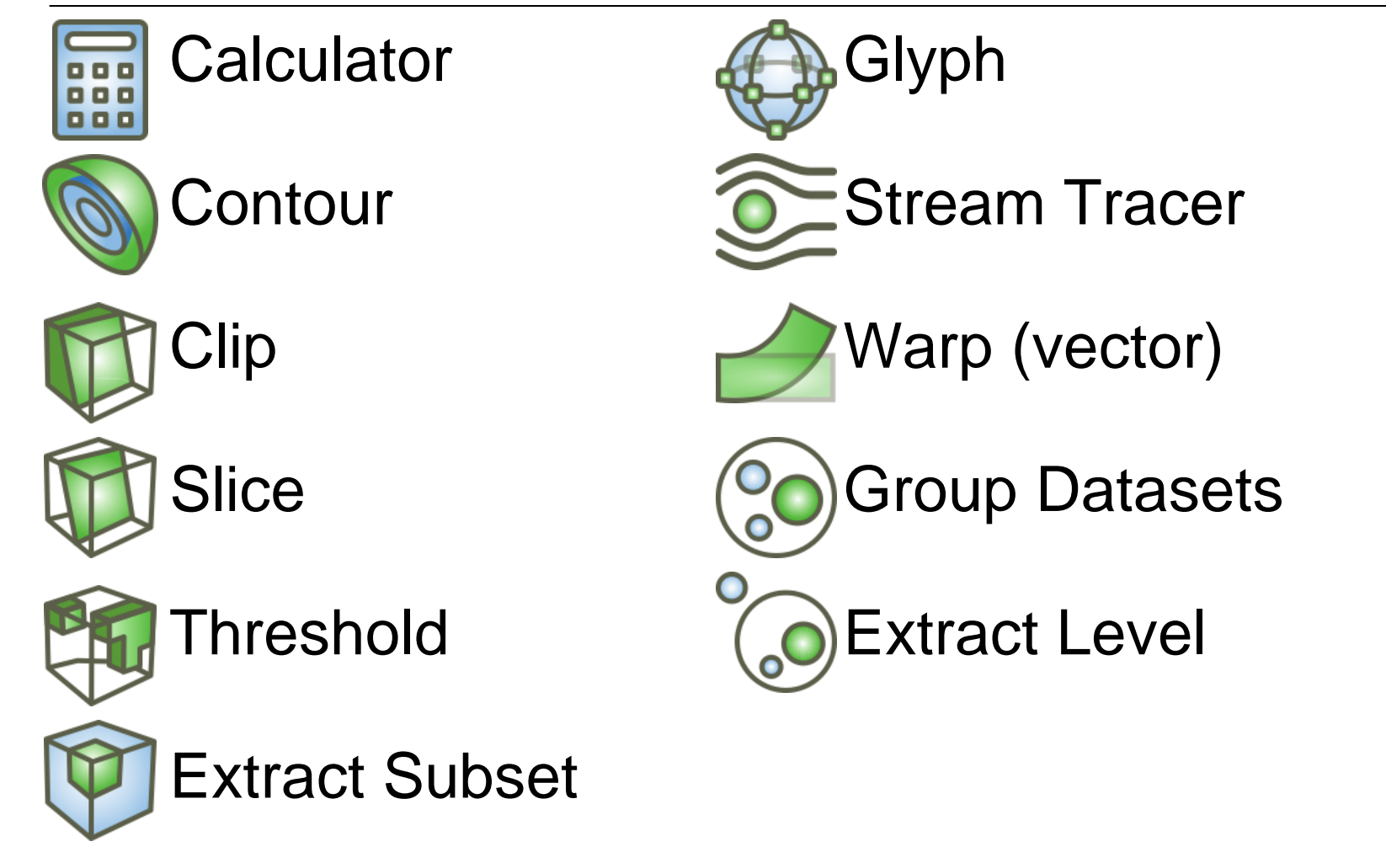

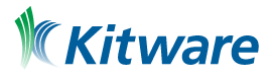

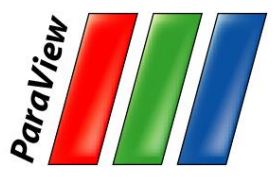

### **Quick Launch**

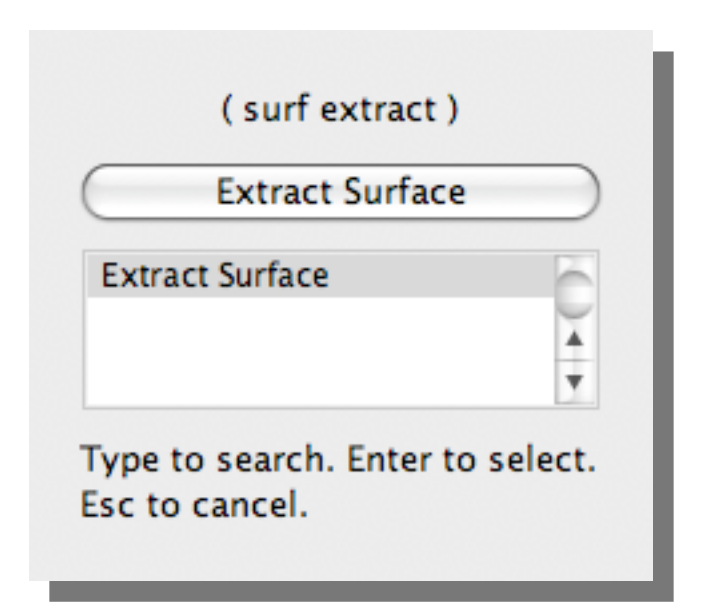

- •Used for searching for filters by name
- •Keyboard shortcut
	- Ctrl-space for Windows & Linux
	- Alt-space for Mac

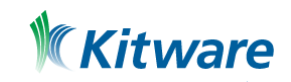

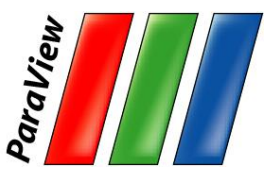

# **Apply Contour**

- 1. Select disk\_out\_ref.ex2 in the pipeline browser.
- 2. Press the contour filter.

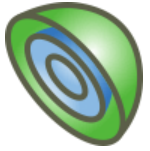

Specify the data you apply the filter on

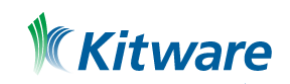

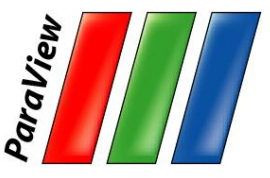

### **Apply Contour**

3. Change parameters to create an isosurface at Temp = 400K.

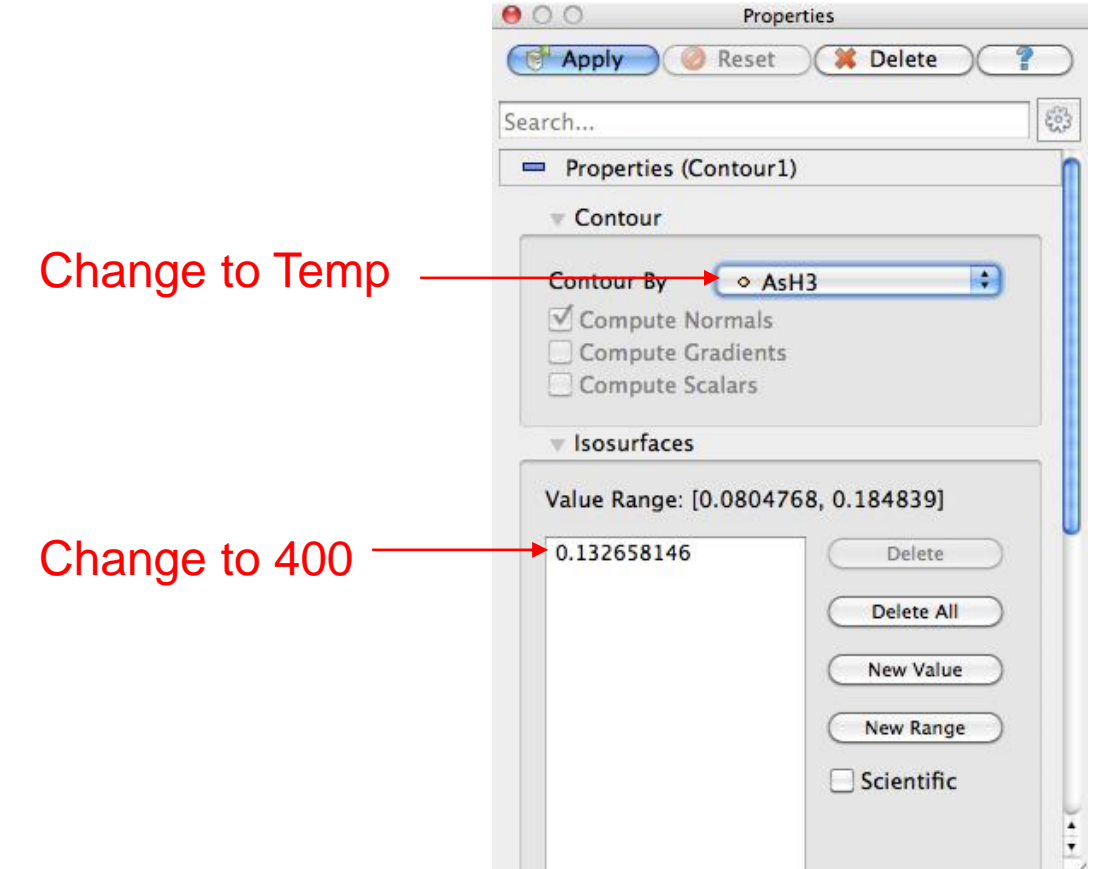

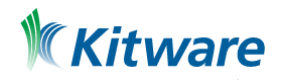

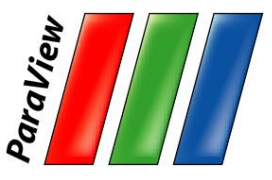

# **Apply Contour**

- 1. Select disk out ref.ex2 in the pipeline browser.
- 2. Select the contour filter.
- 3. Change parameters to create an isosurface at Temp = 400K.

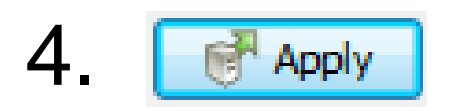

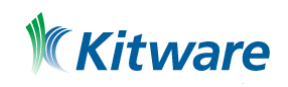

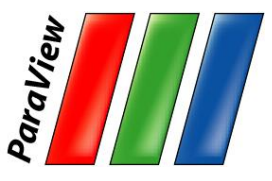

### **Apply ExtractSurface**

- 1. Select disk\_out\_ref.ex2 in the pipeline browser.
- 2. From the quick launch, select Extract Surface.
- 3.<sup>H</sup> Apply

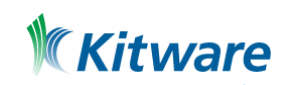

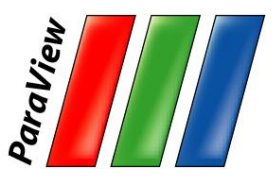

## **Apply ExtractSurface, Clip**

- 1. Select disk\_out\_ref.ex2 in the pipeline browser.
- 2. From the quick launch, select Extract Surface.
- 3. **B** Apply

Apply

6.

- 4. Select … Create a clip filter.
- 5. Uncheck Show Plane. M show Plane

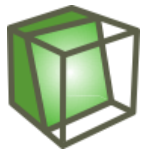

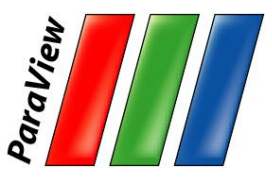

### **Pipeline Browser Structure**

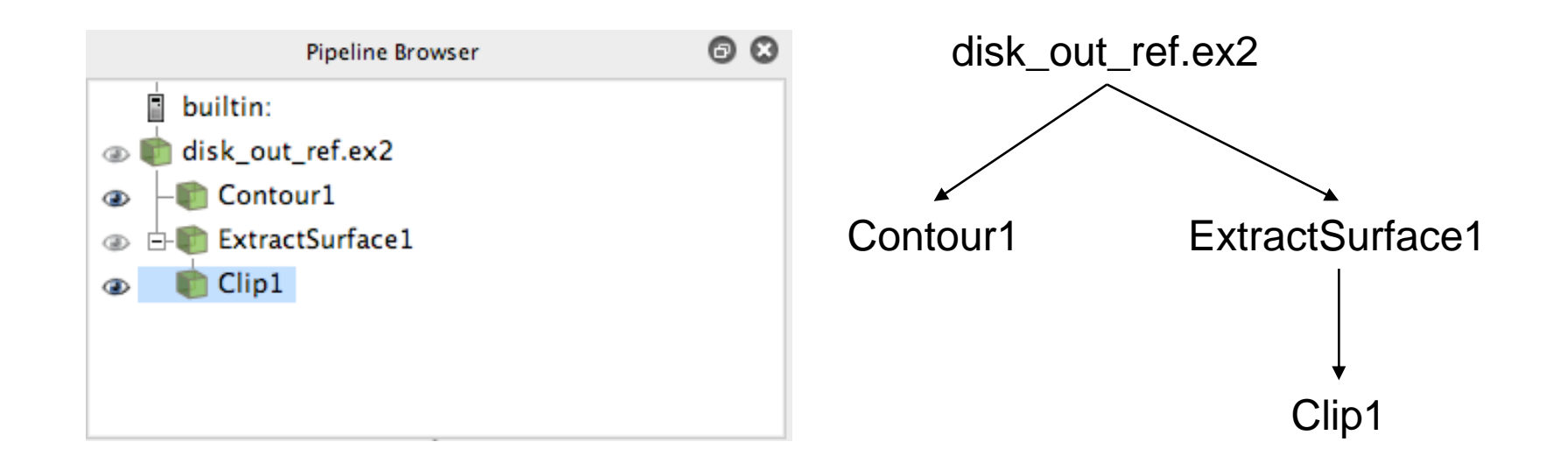

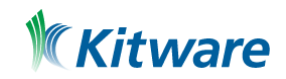

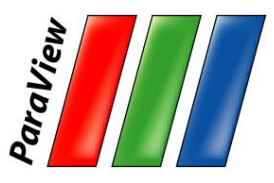

### **Pipeline Browser Structure**

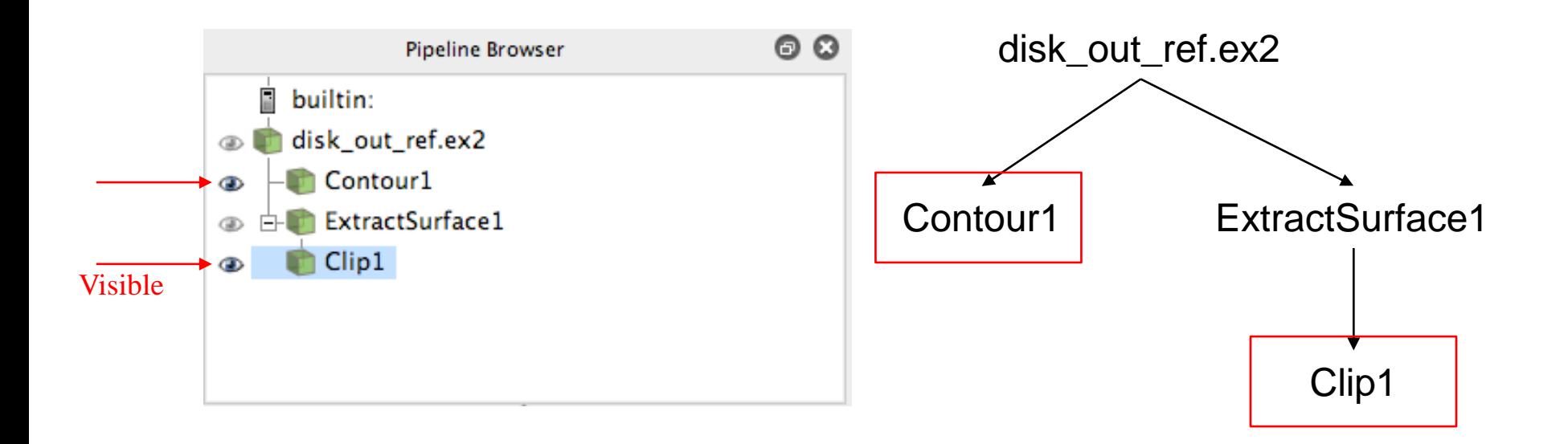

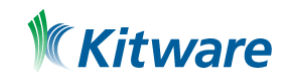

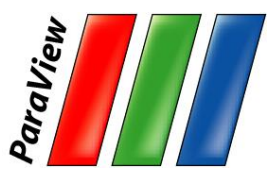

### **Pipeline Browser Structure**

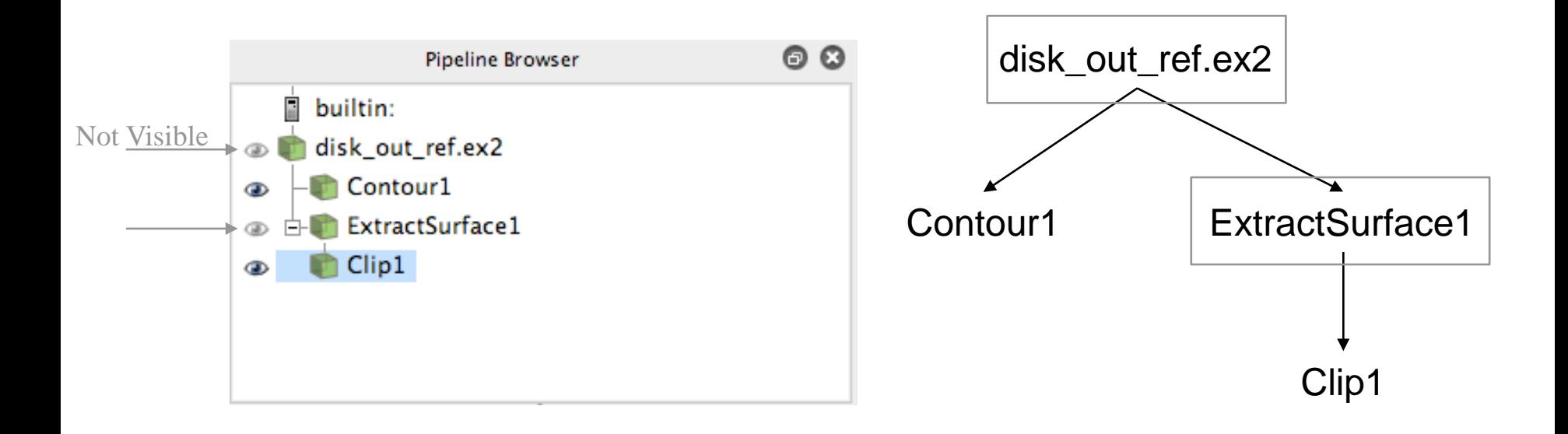

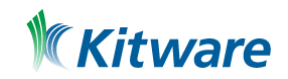

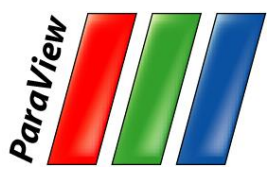

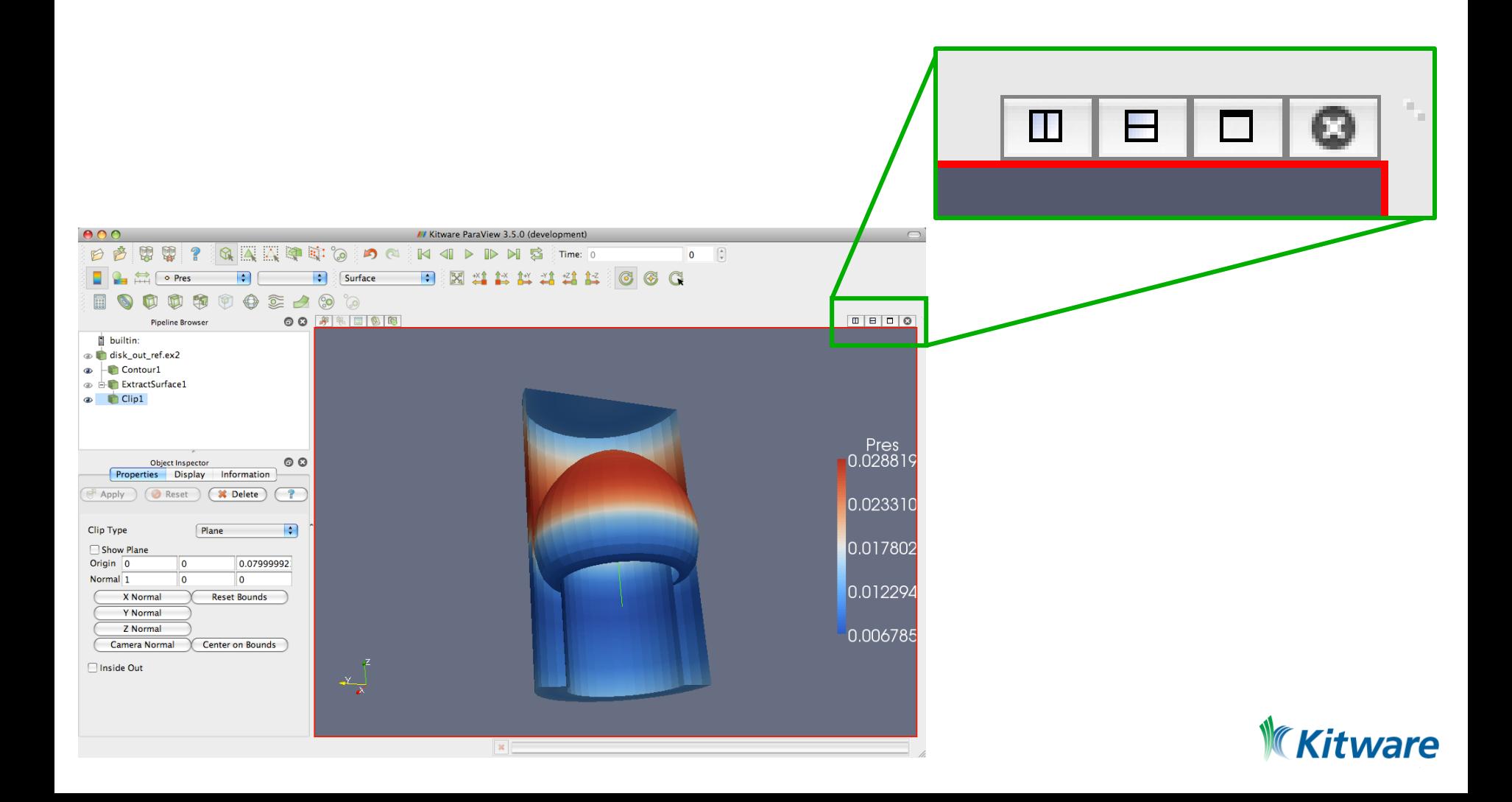

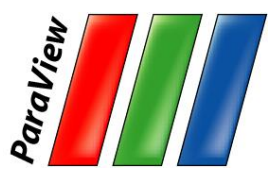

- 1. Select disk\_out\_ref.ex2 in the pipeline browser.
- 2. Add Clip filter.
- 3. Uncheck Show Plane.  $\boxed{v}$  show Plane.
- 4. Apply
- 5. Hide Clip2

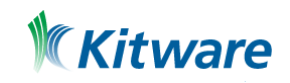

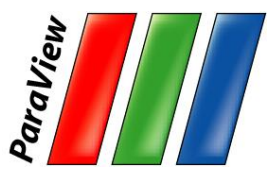

- 6. Split the view horizontally.  $\blacksquare$
- 7. Make Clip2 visible.<sup>20</sup>
- 8. Color surface by Temp.

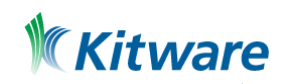

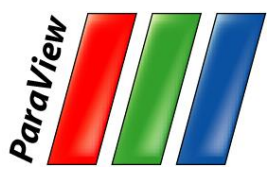

- 6. Split the view horizontally.  $\square$
- 7. Make Clip2 visible.<sup>20</sup>
- 8. Color surface by Temp.
- 9. Right-click view, Link Camera…
- 10.Click other view.

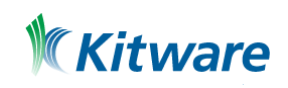

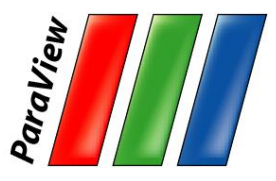

- 6. Split the view horizontally.  $\square$
- 7. Make Clip1 visible.<sup>20</sup>
- 8. Color surface by Temp.
- 9. Right-click view, Link Camera…
- 10.Click other view.
- 11. Click  $\mathbf{\hat{T}}$ -x and zoom in a bit.

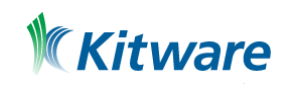

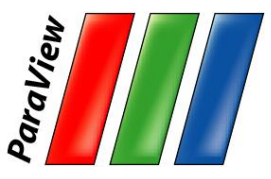

### **Modifying Views**

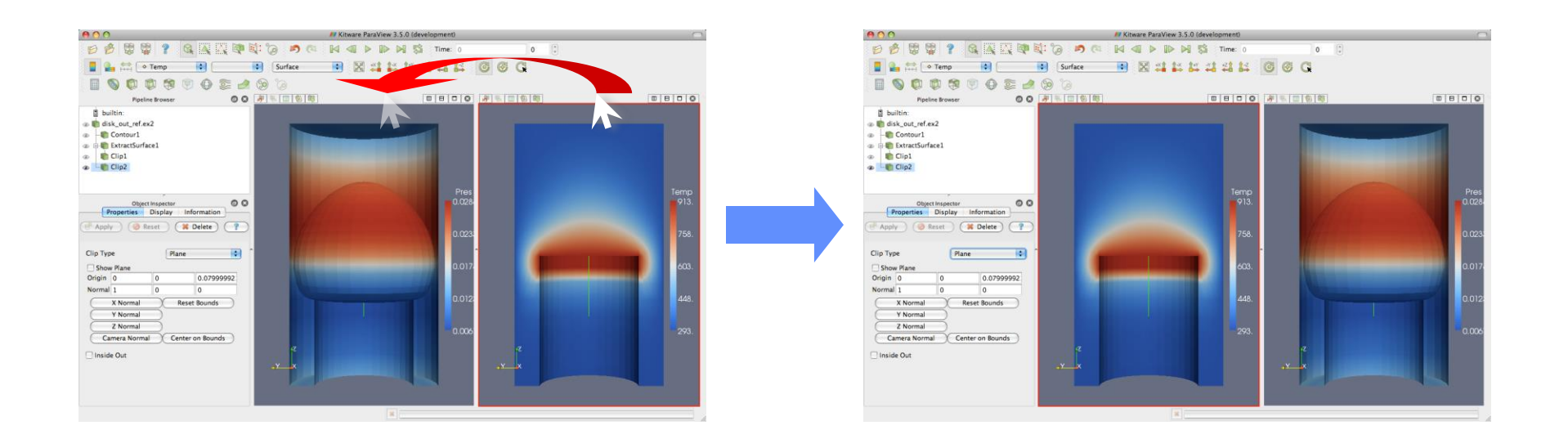

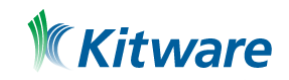

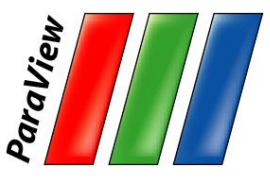

### **Modifying Views**

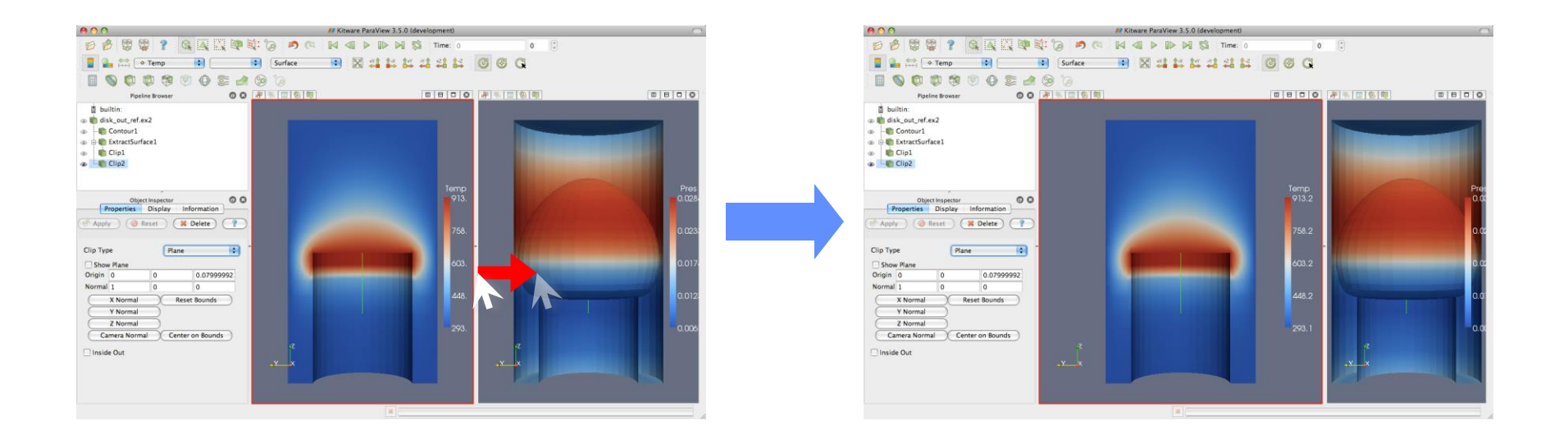

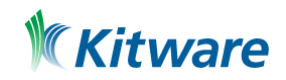

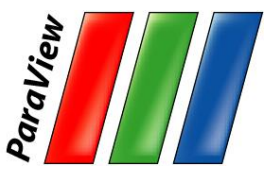

#### **Reset ParaView**

#### $Edit \rightarrow$  Reset Session

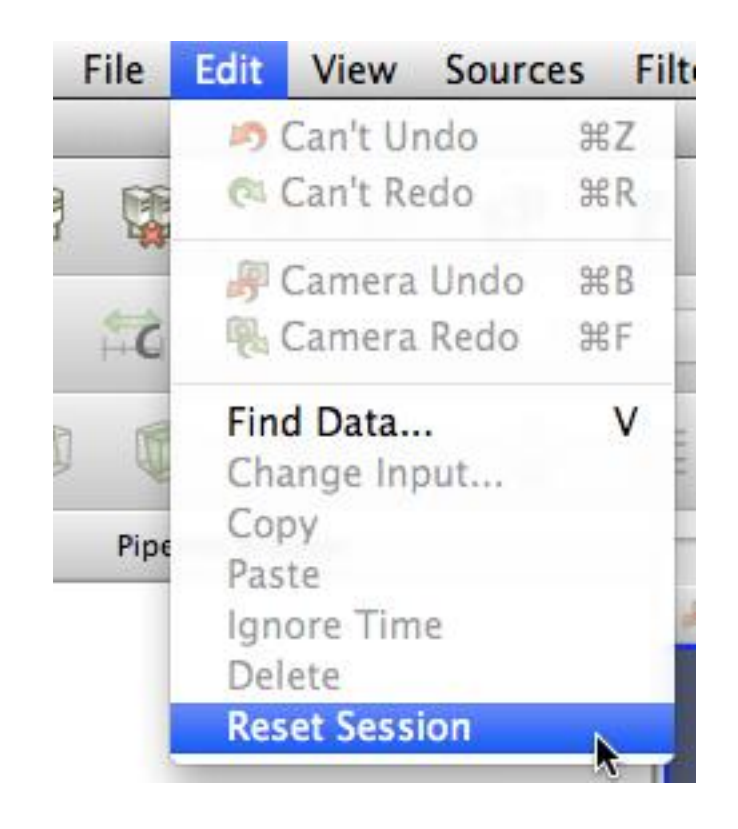

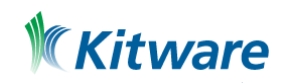

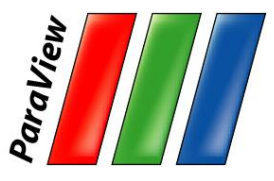

### **Streamlines**

- 1. Open disk\_out\_ref.ex2. Load all **variables.** F Apply
- 2. Add Stream Tracer.
- 3. Change Seed Type to Point Source.
- 4. Uncheck Show Sphere.  $\boxdot$  show Sphere

#### 5.**Apply**

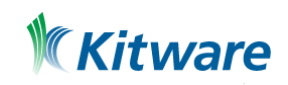

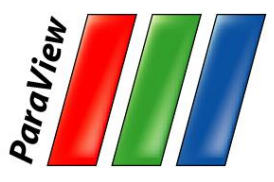

### **Streamlines**

- 1. Open disk\_out\_ref.ex2. Load all **variables.** F Apply
- 2. Add Stream Tracer. C
- 3. Change Seed Type to Point Source.
- 4. Uncheck Show Sphere.  $\boxdot$  show Sphere
- 5. Apply 阿
- 6. From the quick launch, select Tube

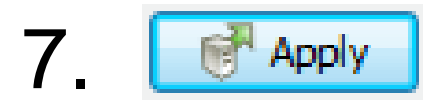

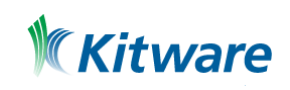

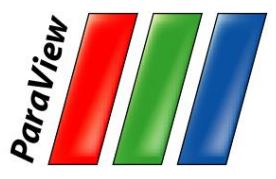

### **Getting Fancy**

- 8. Select StreamTracer1.
- 9. Add Glyph filter.
- 10. Change Glyph Type to Cone.
- 11. Change Orientation Array and Scale Array to V.
- 12. Change Vector Scale Mode to Scale By Magnitude.
- 13. Click reset **Figure 12** next to Scale Factor.
- 14. **R** Apply
- 15. Color by Temp.

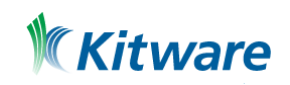

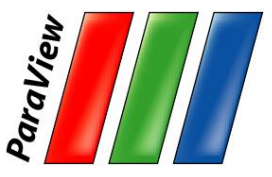

#### **Reset ParaView**

#### $Edit \rightarrow$  Reset Session

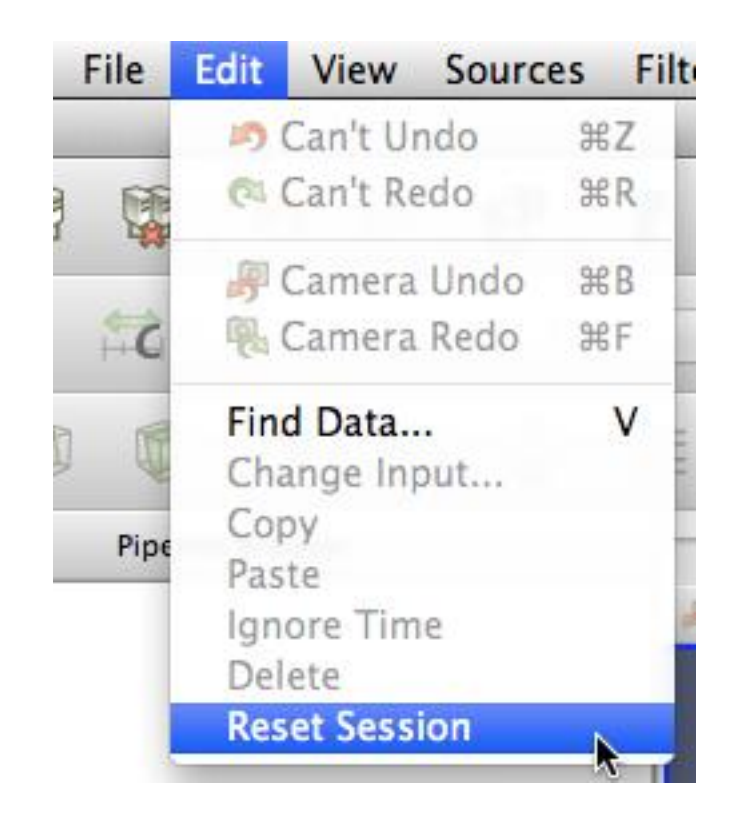

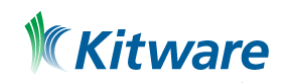

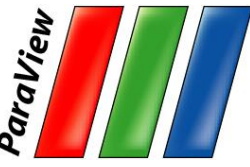

### **Common Data Analysis Filters**

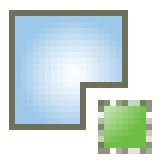

Extract Selection

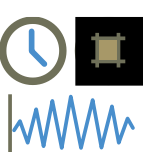

Plot Global Variables Over Time

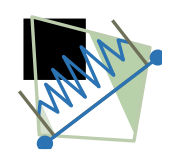

Plot Over Line

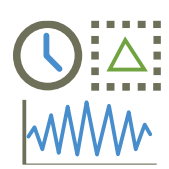

**Plot Selection Over Time** 

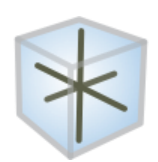

Probe Location

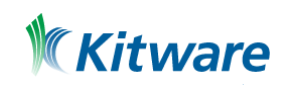

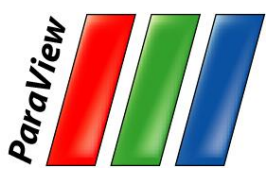

# **Plotting**

- 1. Open disk\_out\_ref.ex2. Load all variables. F<sup>apply</sup>
- 2. Clip, Juncheck, Show Plane,

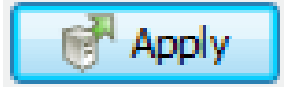

- 3. Select disk\_out\_ref.ex2.
- 4. Add Plot Over Line filter.

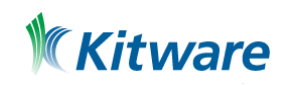

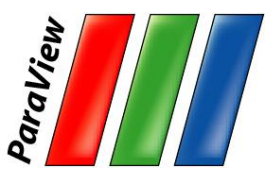

### **3D Widgets**

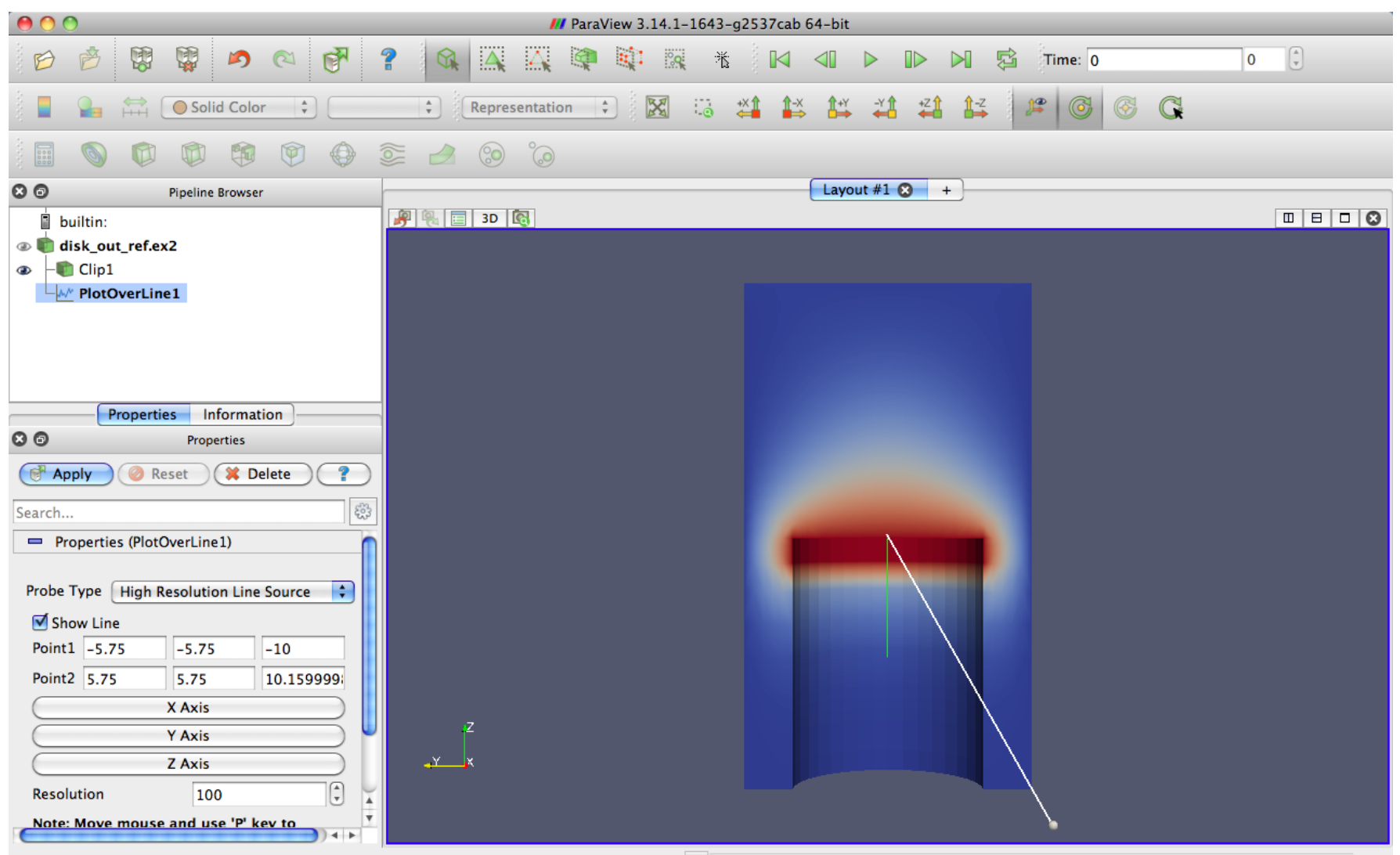

 $\mathfrak{R}$ 

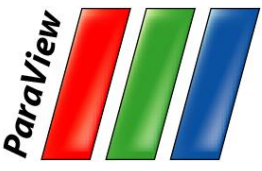

### **Placing 3D Line Widget Endpoints**

- •Use the p key to place alternating points.
	- –Ctrl+p places at nearest mesh point.
- •Use the 1 or 2 key to place the start or end point.
	- $-Ctrl + 1$  or Ctrl + 2 places at mesh point.
- •Drag the endpoints.
	- –Use x, y, or z key to constrain to axis.
- •Use widgets in Properties panel

–E.g. Use Z Axis button and then edit points to place from (0,0,0) to (0, 0, 10).

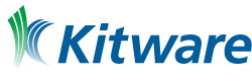

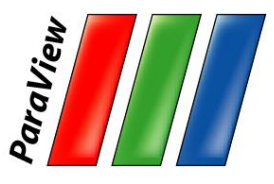

# **Plotting**

- 1. Open disk\_out\_ref.ex2. Load all variables. F<sup>Apply</sup>
- 2. Clip, Juncheck, Show Plane,

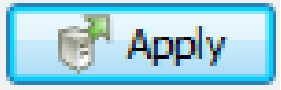

- 3. Select disk out ref.ex2.
- 4. Add Plot Over Line filter.
- 5. Once line is satisfactorily located, details **Apply**

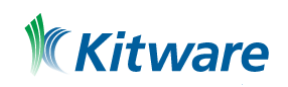

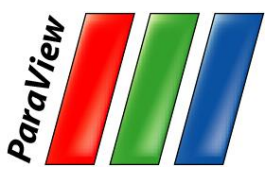

### **Interacting with Plots**

- •Left, middle, right buttons to pan, zoom.
- •Mouse wheel to zoom.
- •Reset view to plot ranges.

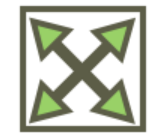

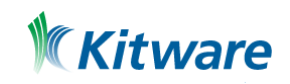

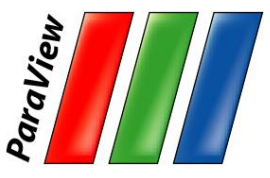

### **Plots are Views**

- •Move them like Views.
- •Save screenshots.

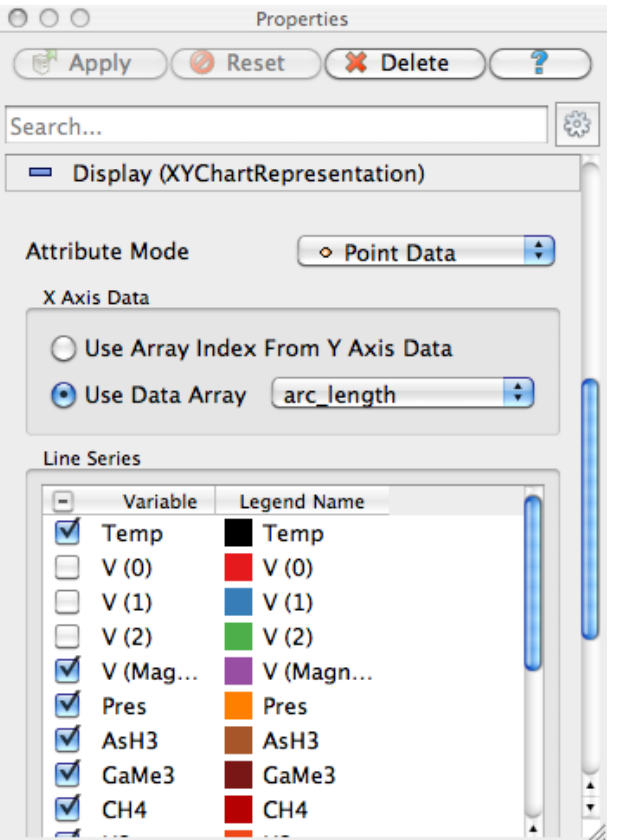

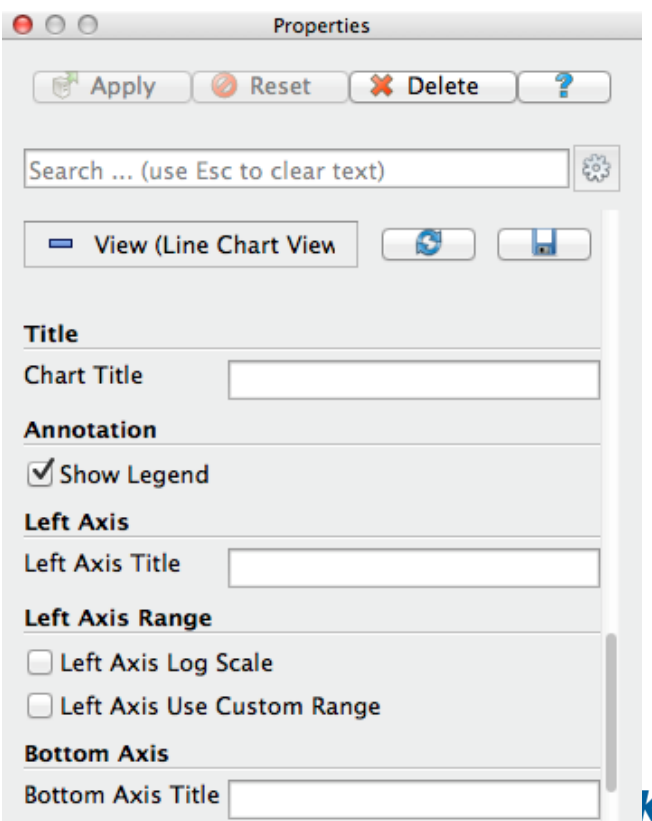

#### **Kitware**

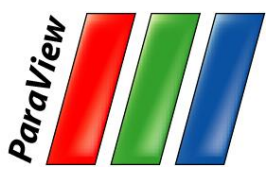

### **Adjusting Plots**

- 1. In Display section of properties panel, turn off all variables except Temp and Pres.
- 2. Select Pres in the Display options.
- 3. Change Chart Axis to Bottom – Right.
- 4. Verify the relationship between temperature and pressure.

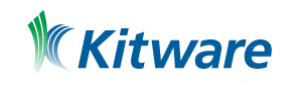

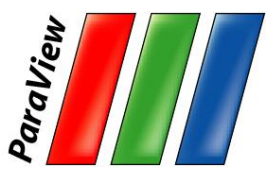

### **Volume Rendering**

- 1. Open disk\_out\_ref.ex2. Load all **variables.** F Apply
- 2. Change variable viewed to Temp.
- 3. Change representation to Volume.
- 4. In the Are you Sure dialog box, click Yes.

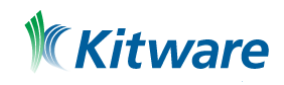

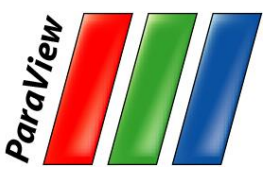

#### **Transfer Function Editor**

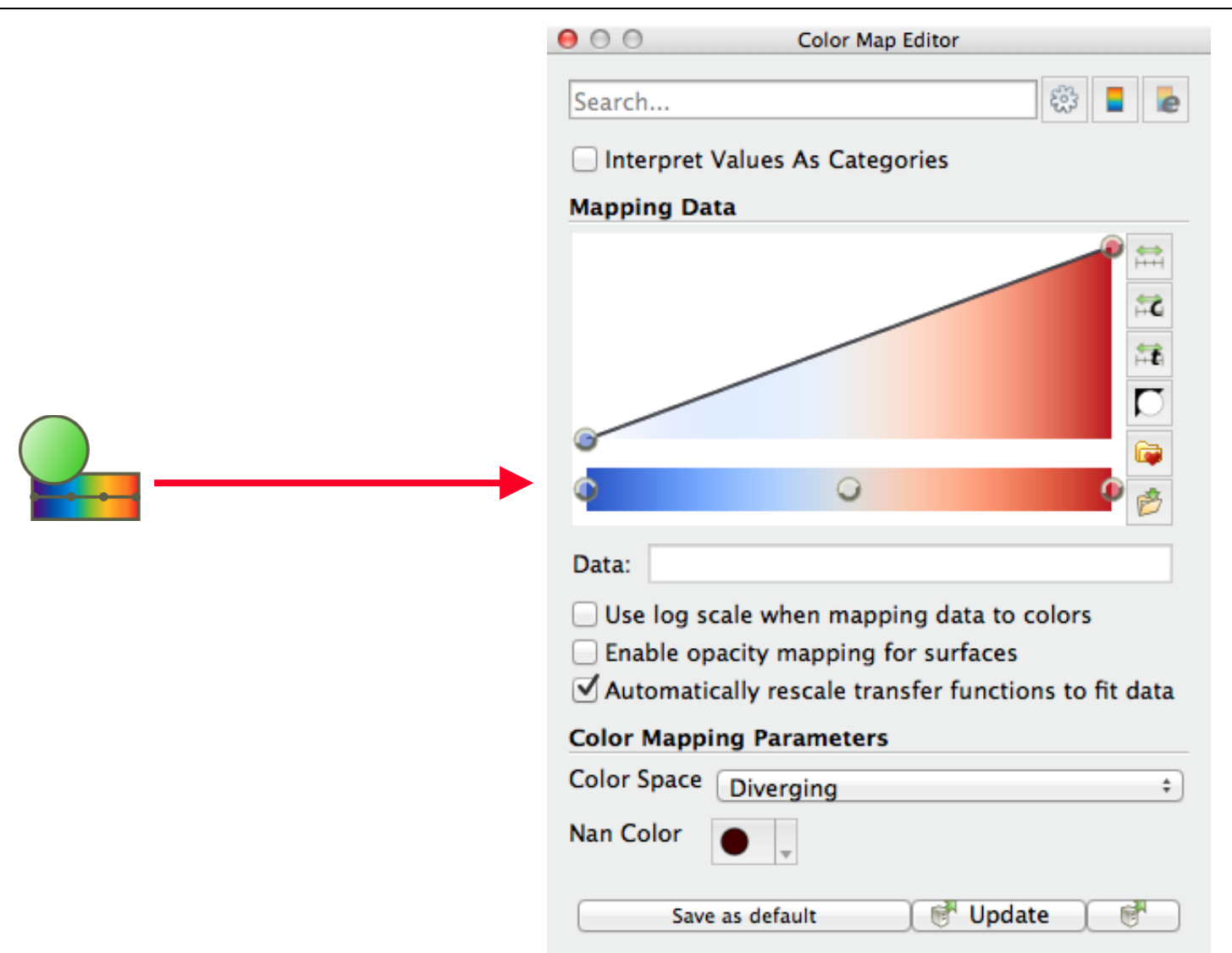

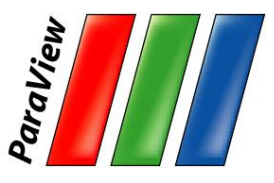

### **Modify Transfer Function**

- 1. Select disk out\_ref.ex2.
- 2. Click Edit Color Map
- 3. Click Choose preset **10.**
- 4. Select Black-Body Radiation. Apply. Close.
- 5. Try adding and changing control points.

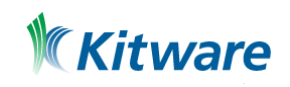
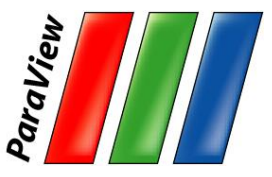

#### **Reset ParaView**

#### $Edit \rightarrow$  Reset Session

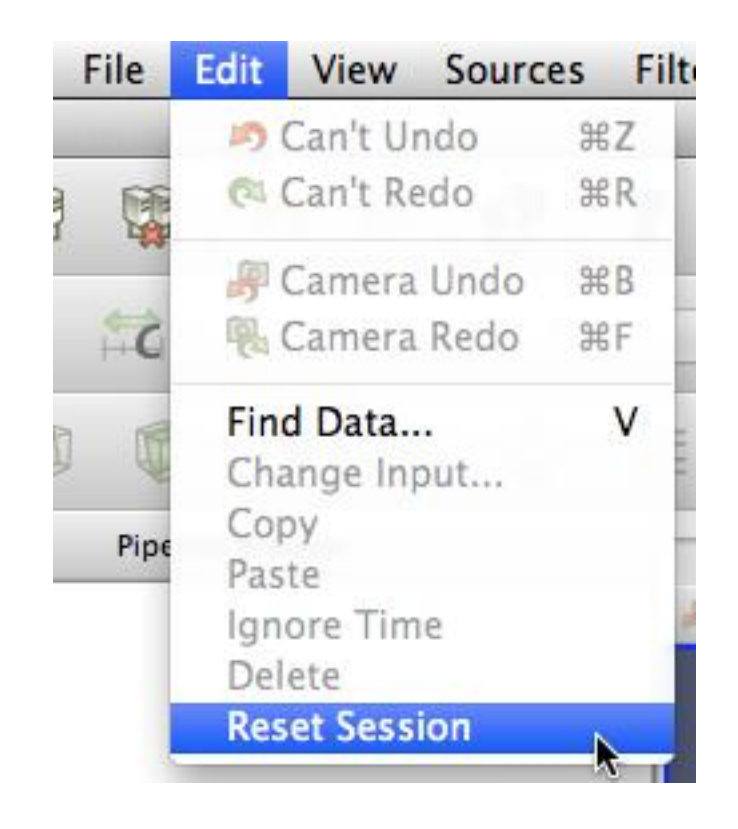

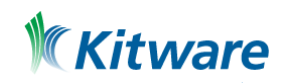

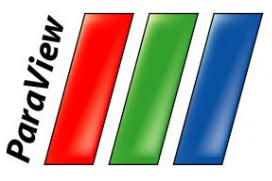

# **Query-Based Selection**

- 1. Open can.ex2. All variables. F Apply
- 2. Go to last time step.  $\blacktriangleright$
- 3. Edit  $\rightarrow$  Find Data.
- 4. Top combo box: find Cells.
- 5. Next row: EQPS, is  $\geq$  =, and 1.5.
- 6. Click Run Selection Query.

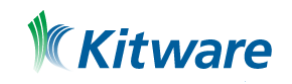

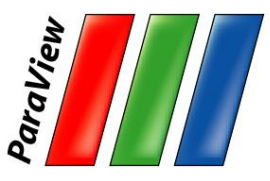

#### **Query-Based Selection**

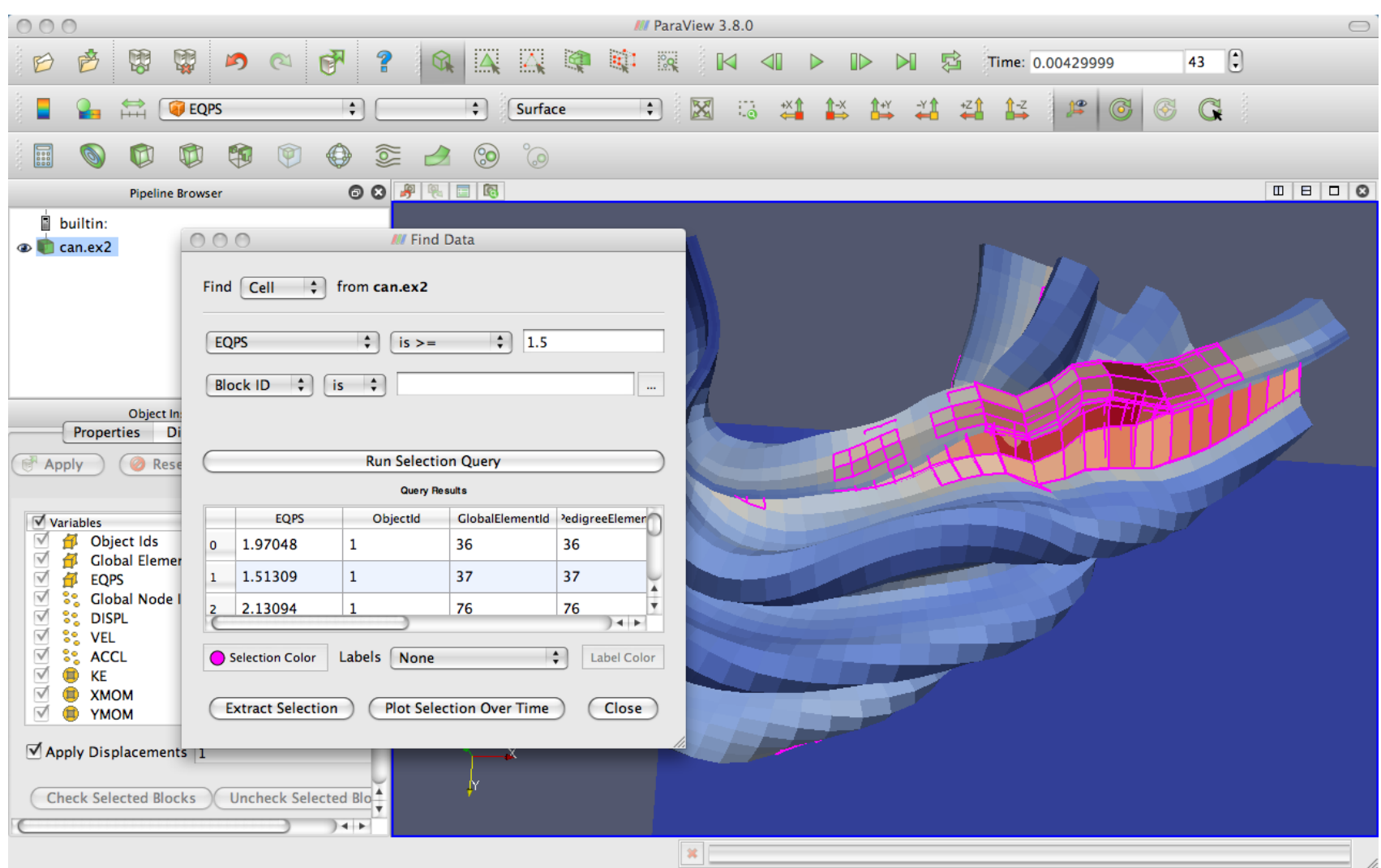

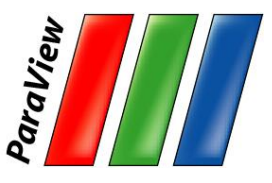

### **Brush Selection**

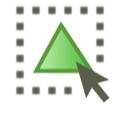

Surface Cell Selection (shortcut: s)

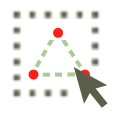

∴ Surface Point Selection (shortcut: d)

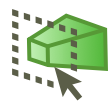

Through Cell Selection (shortcut: f)

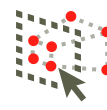

Through Point Selection (shortcut: g)

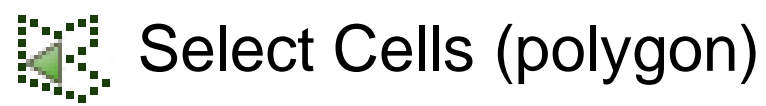

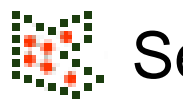

- Select Points (polygon)
	- Block Selection (shortcut: b)

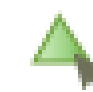

- **A** Interactively Select Cells
- **A** Interactively Select Points
- •<sup>2</sup> Hover Point Query

**A? Hover Cell Query** 

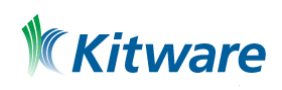

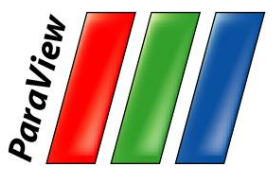

# **Adding Labels**

- 1. Go to the last time step. M
- 2. Interactively Select Cells  $\blacktriangle$
- 3. Open Find Data.
- 4. In the Cell Labels chooser, select EQPS.
- 5. Try again: Interactively Select Cells  $\blacktriangle$

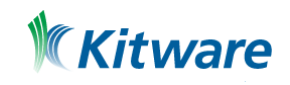

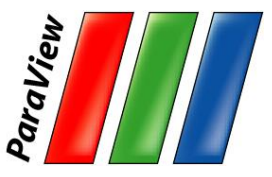

#### **Reset ParaView**

#### $Edit \rightarrow$  Reset Session

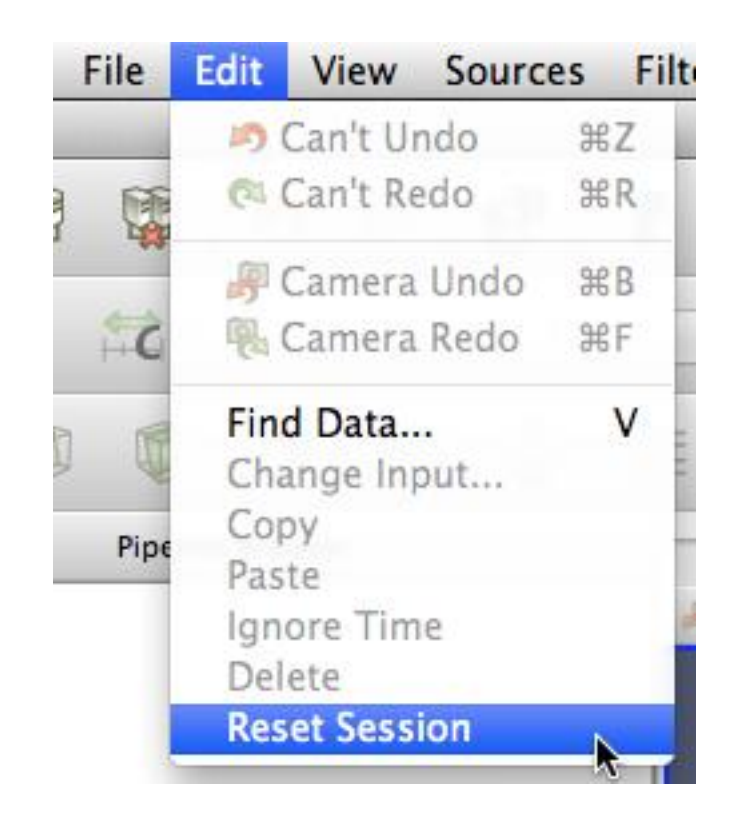

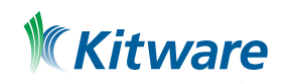

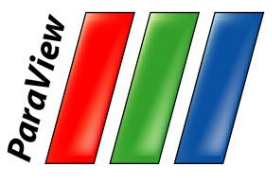

# **Python Scripting**

- •Tools > Start Trace
- •Build visualization pipeline with UI
- •Tools > End Trace
- •Save Python script

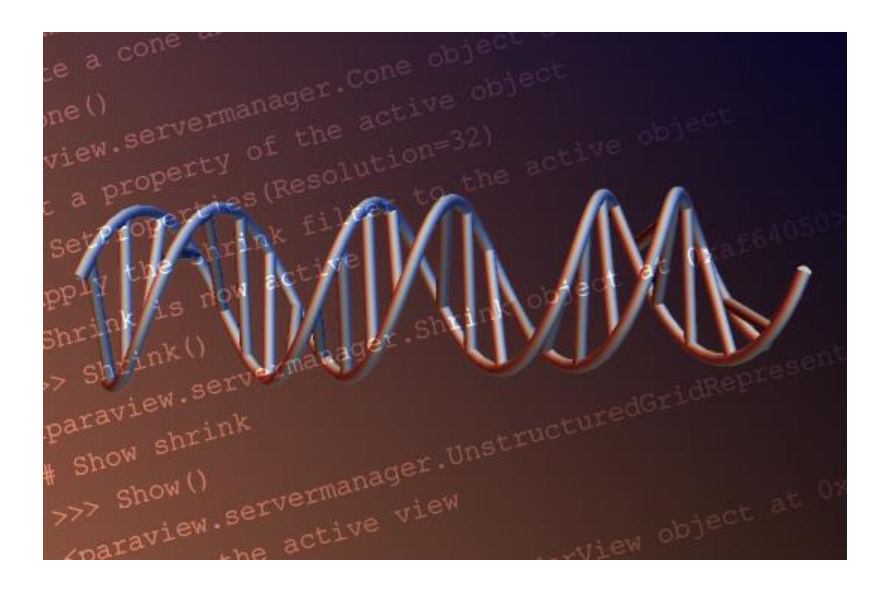

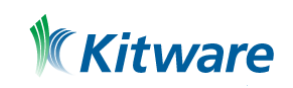

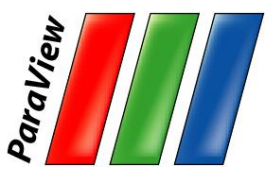

# **Visualizing Large Models**

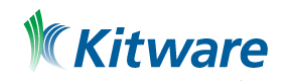

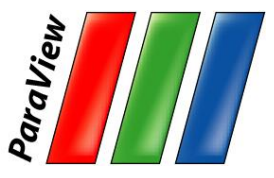

•Duplicate pipelines run independently on different partitions of data.

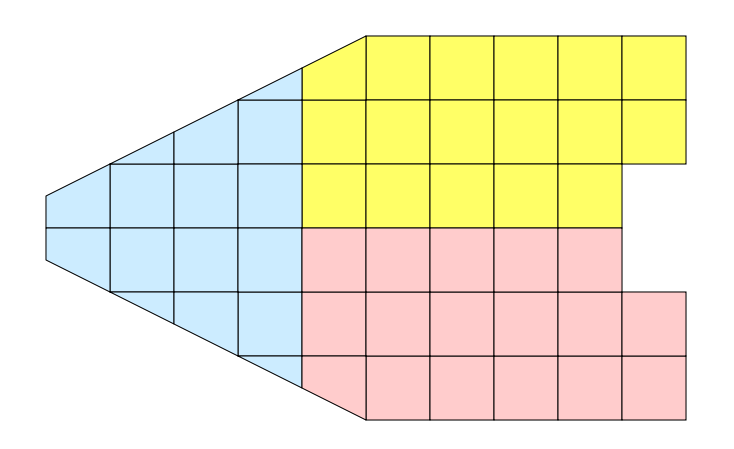

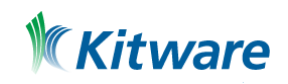

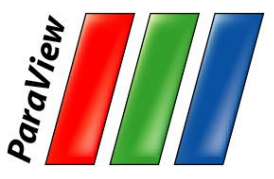

- •Many operations will work regardless.
	- –Example: Clipping.

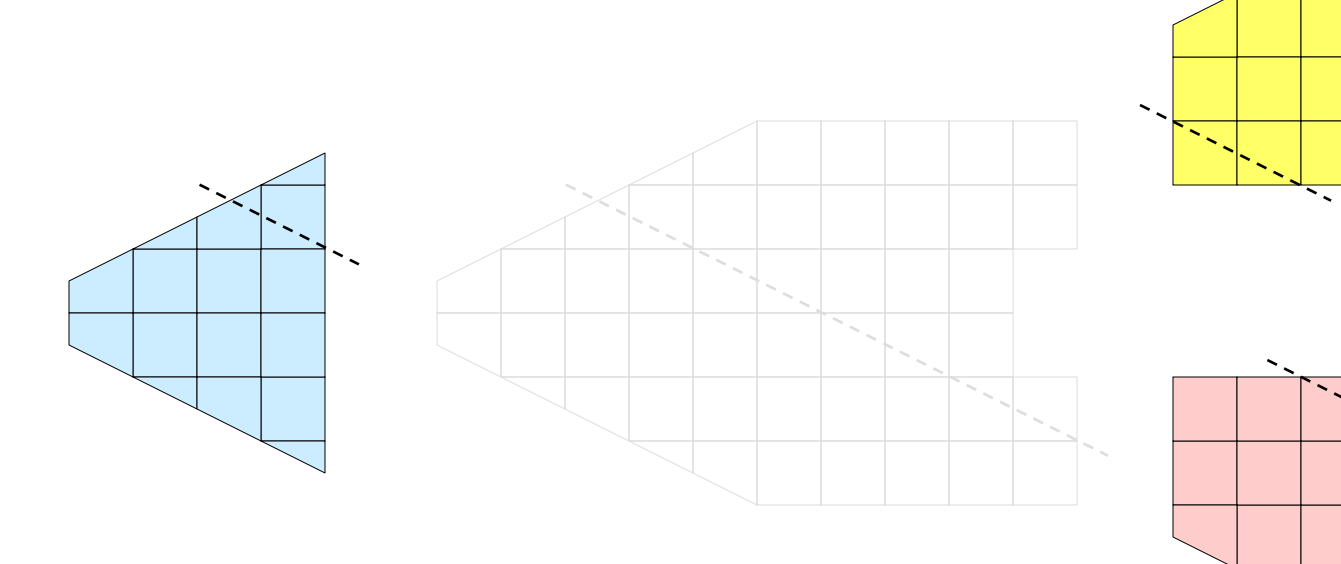

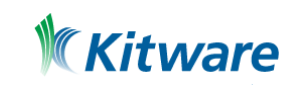

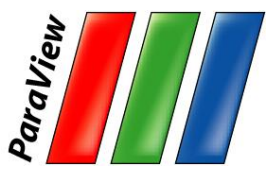

•Many operations will work regardless. –Example: Clipping.

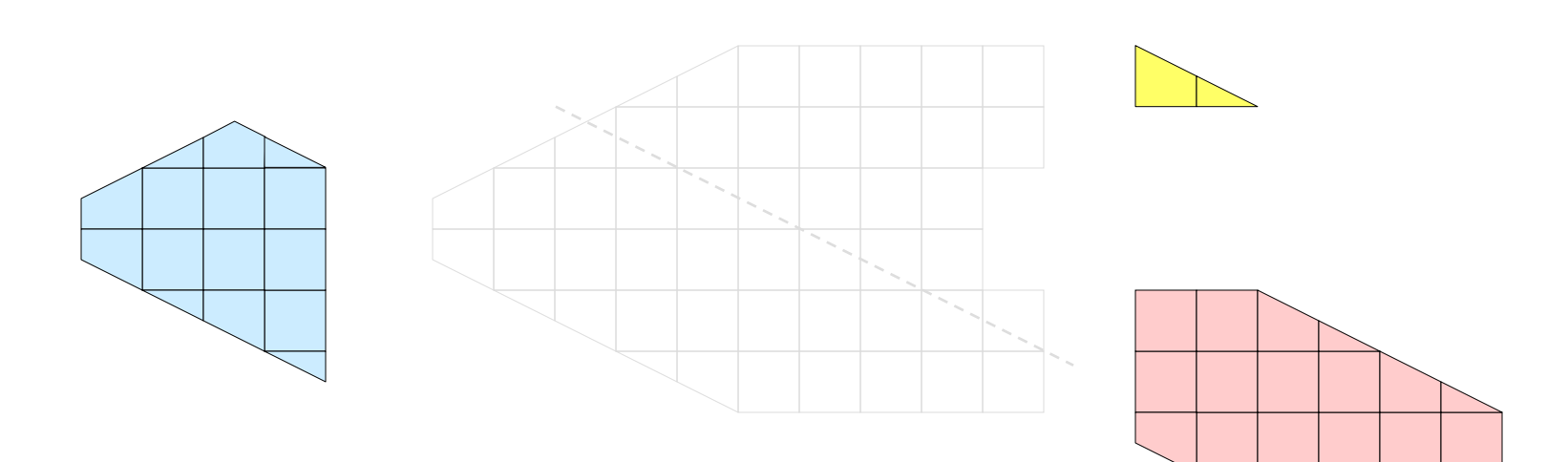

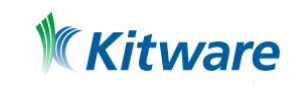

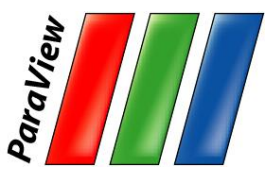

- •Many operations will work regardless.
	- –Example: Clipping.

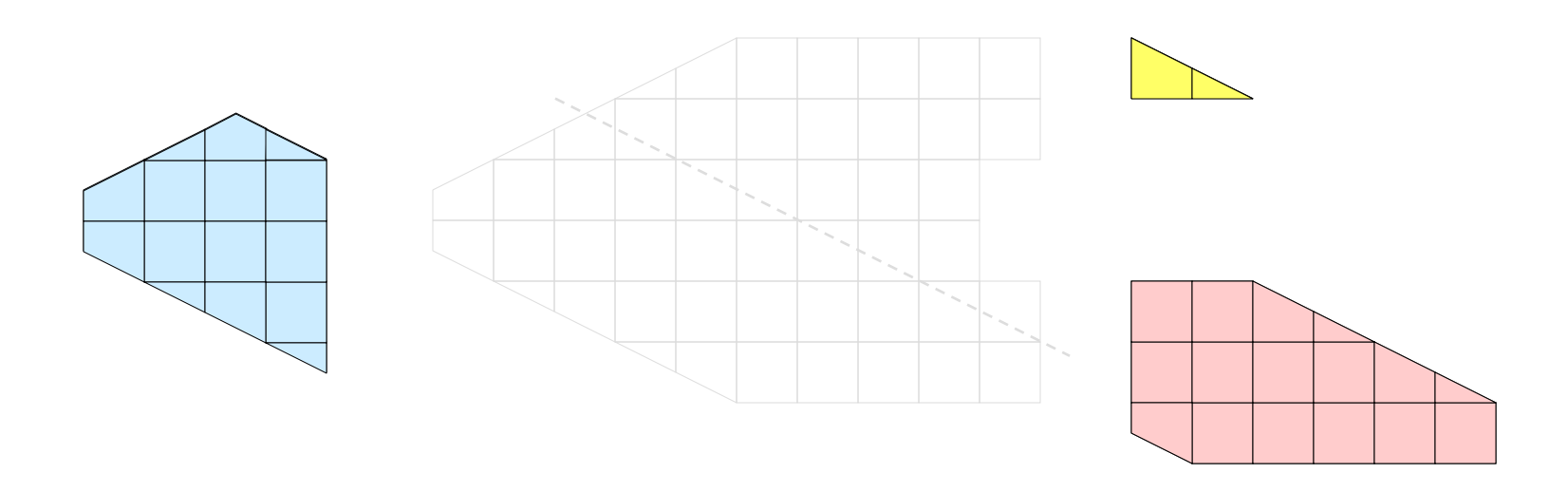

•Will discuss those that don't later

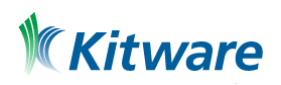

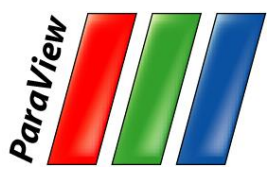

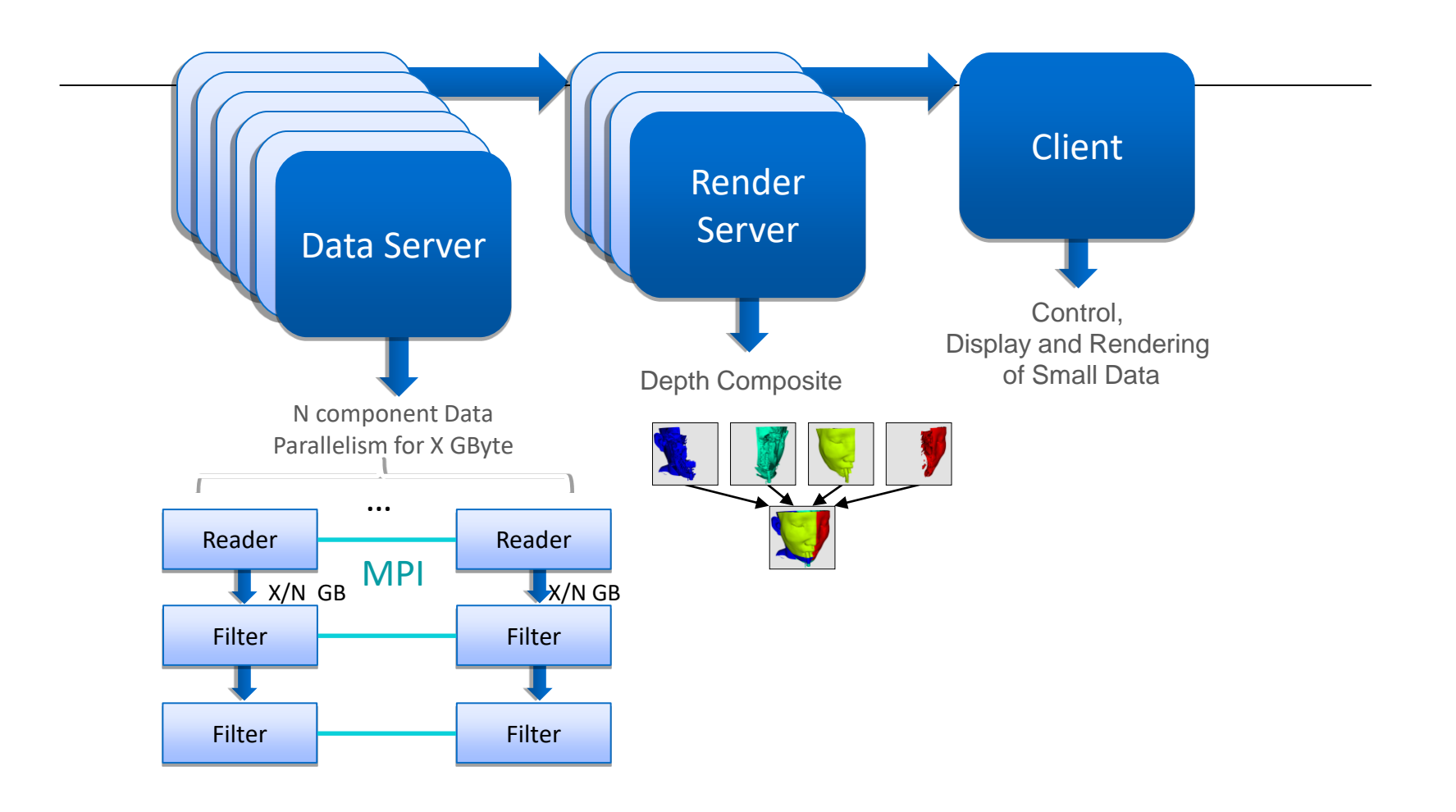

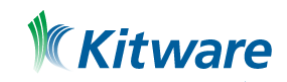

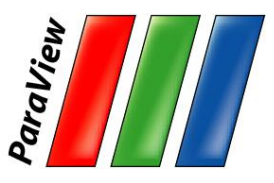

#### ParaView's Running Modes

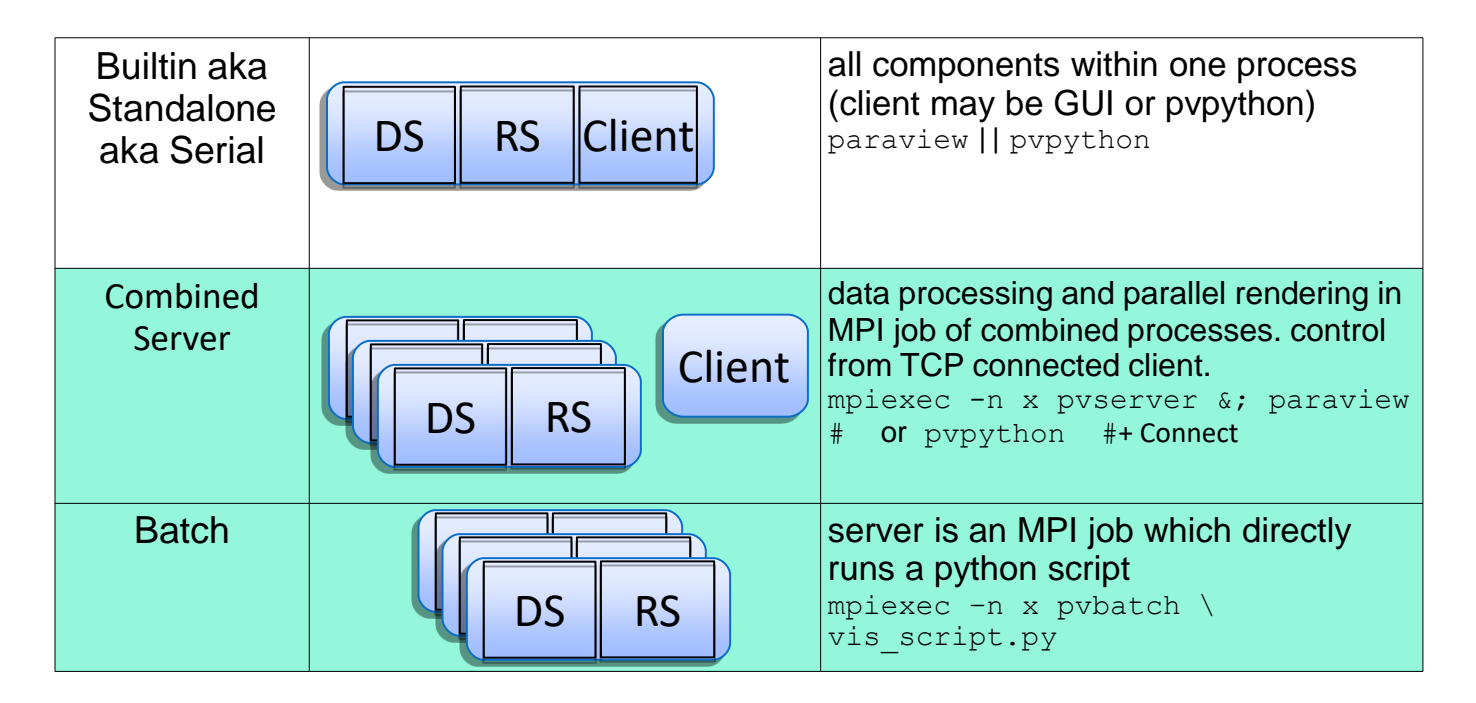

DS = data server RS = render server

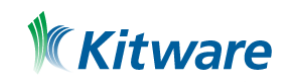

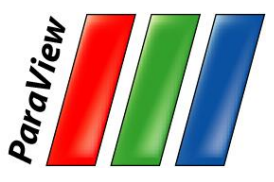

#### Fetch Server Configuration

#### •File > Connect > Fetch Servers

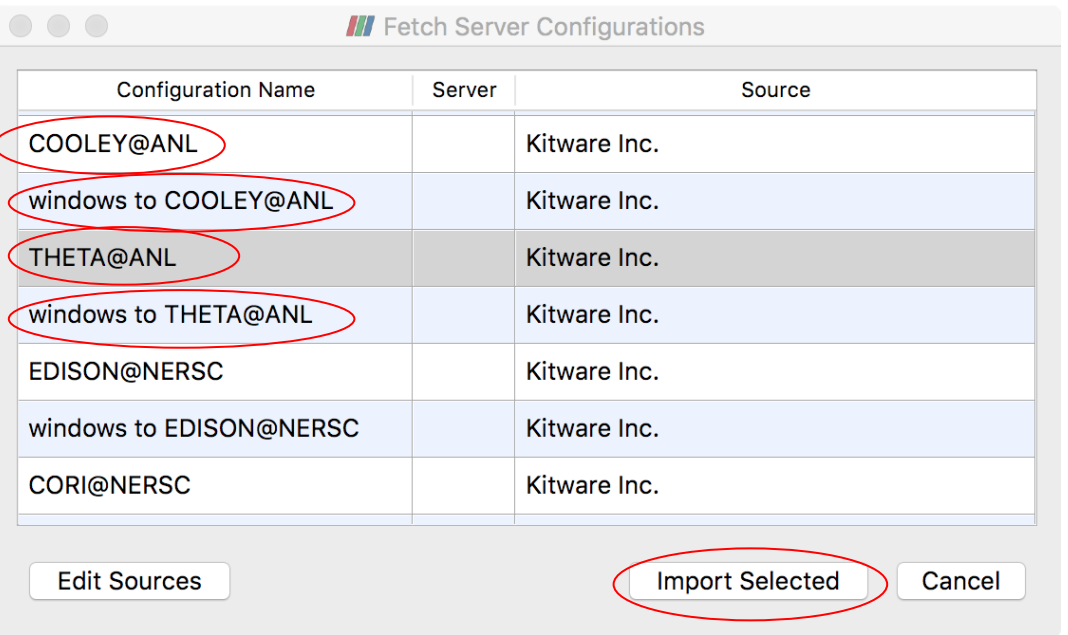

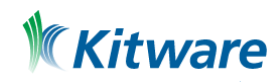

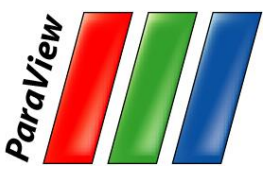

## Connect Unix/Mac

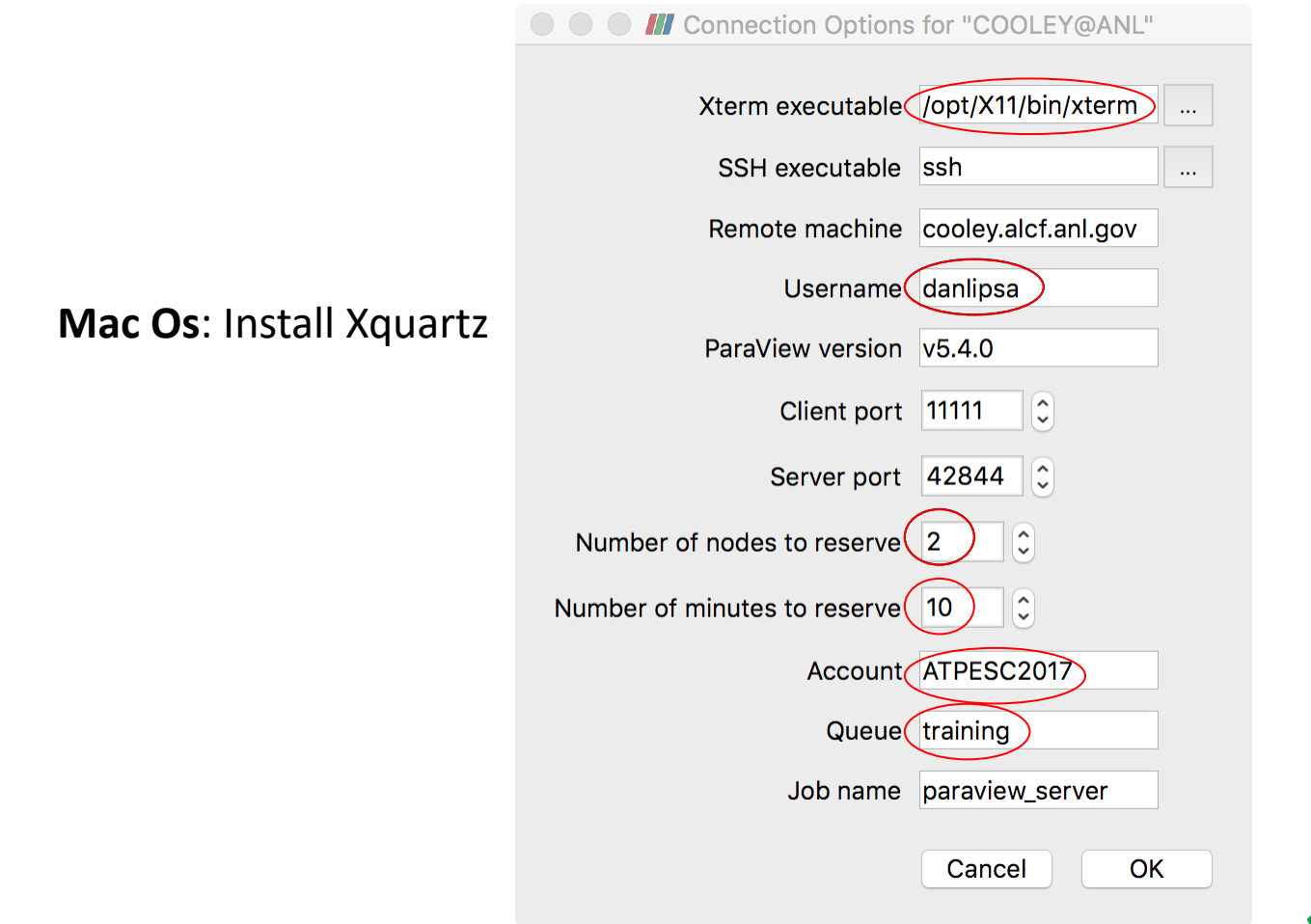

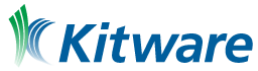

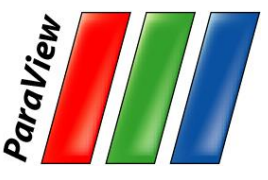

#### Connect Windows

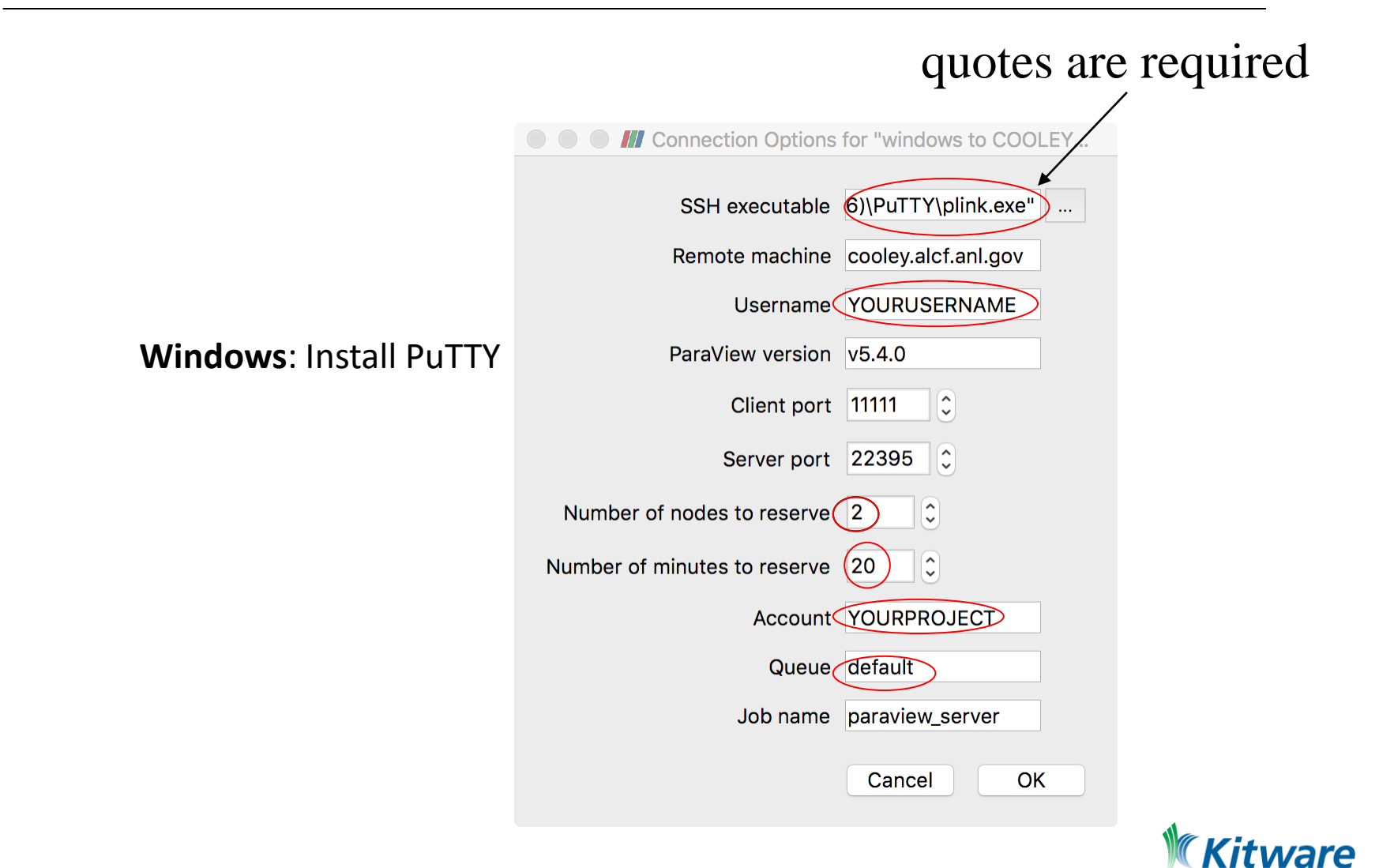

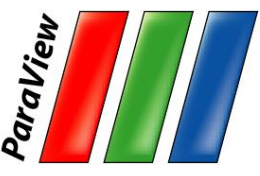

# **Advanced Data Parallel Pipelines**

- •Some operations will have problems.
	- –Example: External Faces

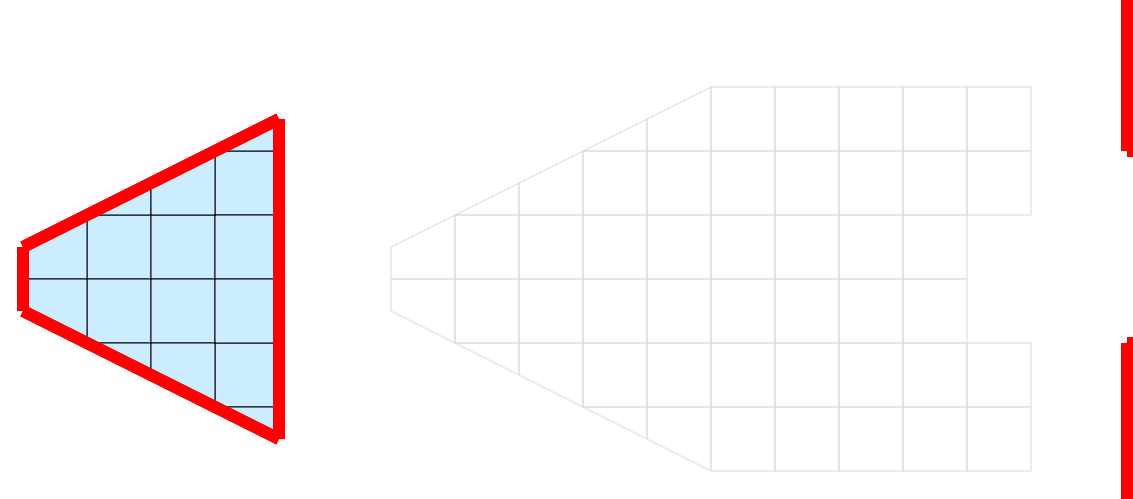

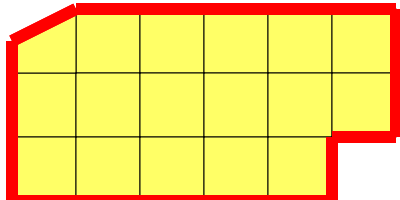

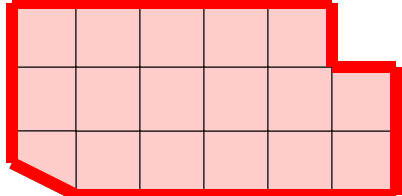

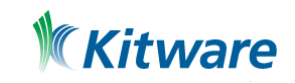

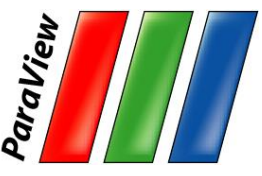

## **Advanced Data Parallel Pipelines**

•Ghost cells can solve most of these problems.

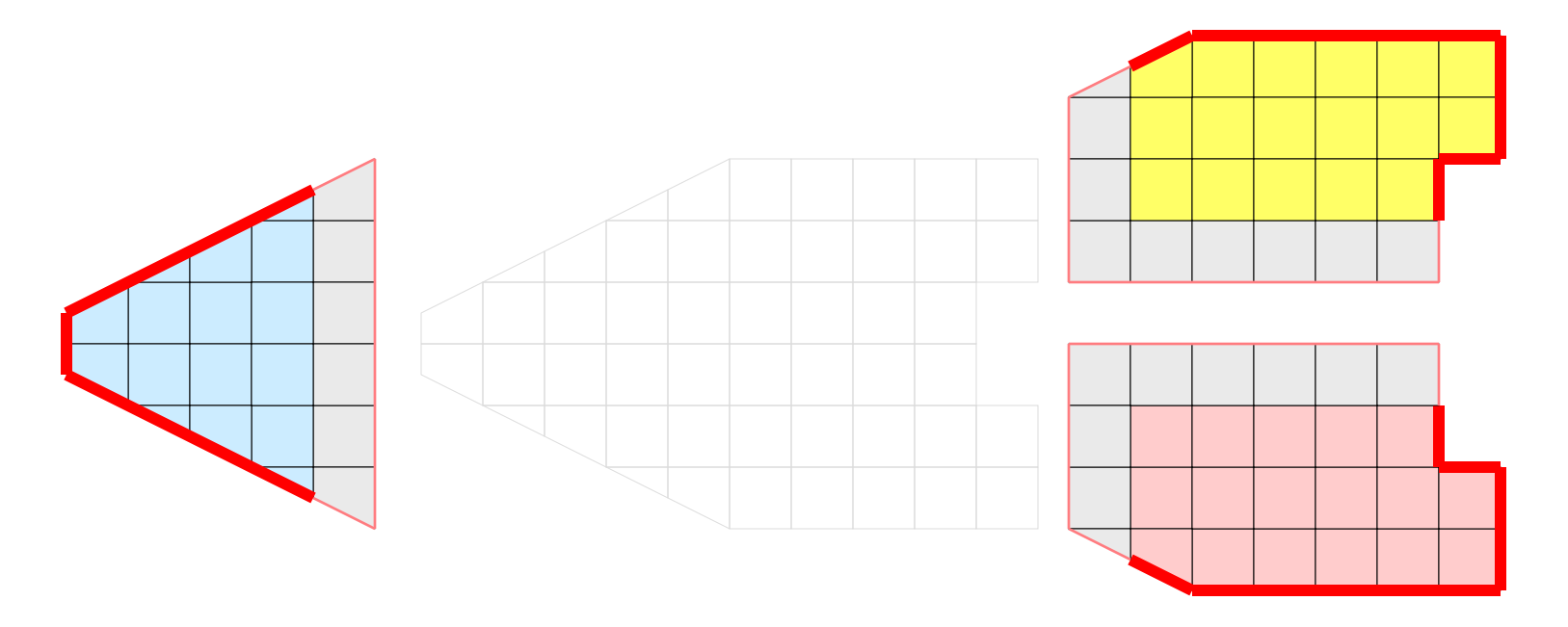

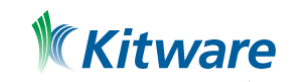

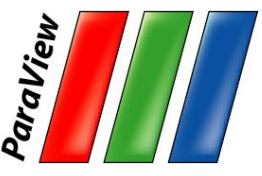

## **Advanced Data Parallel Pipelines**

•Ghost cells can solve most of these problems.

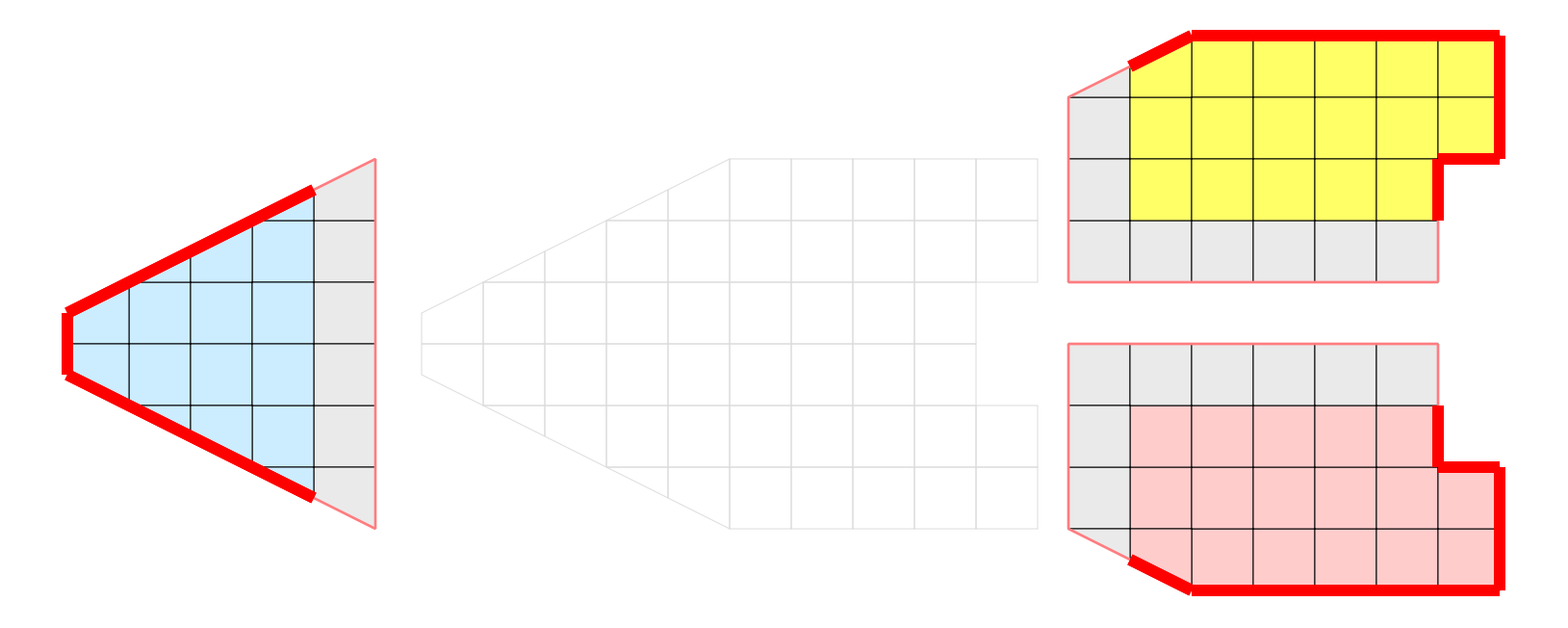

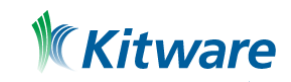

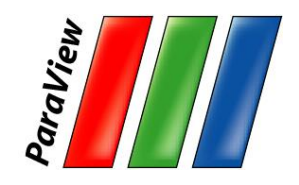

# **Balanced Partitioning + Ghost Cells**

- •Automatic when reading structured data.
- •For unstructured data:
	- –Ghost Level Generator: creates ghost cells (if data is partitioned on disk)
	- –D3: also creates a balanced partition.

Extract Surface without ghost cells

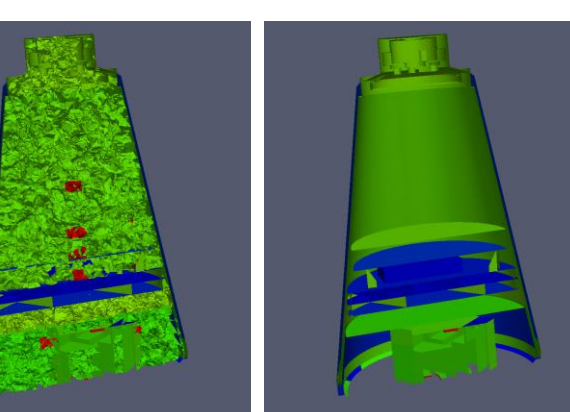

Extract Surface after D3

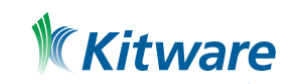

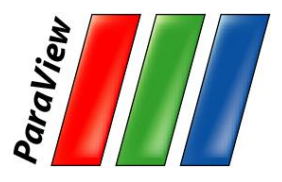

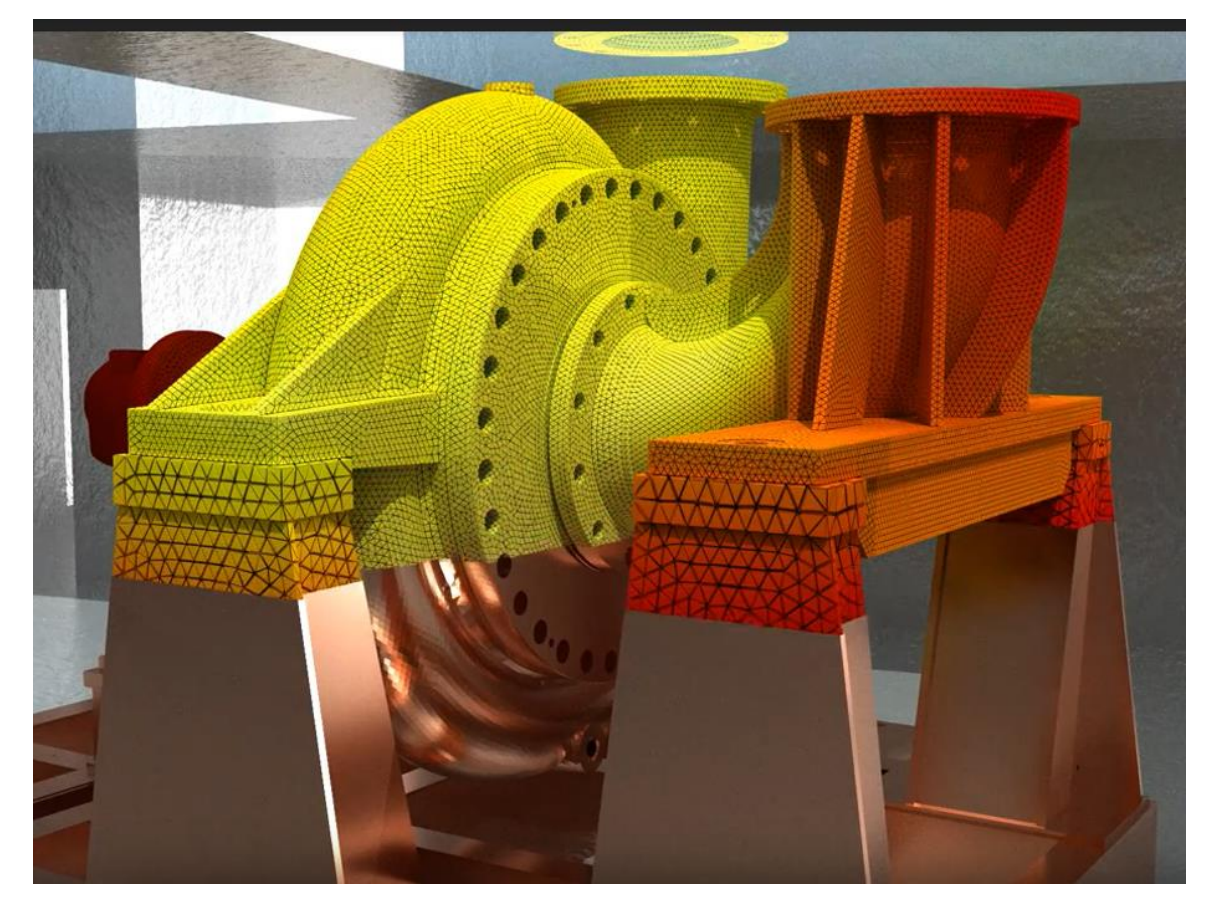

#### Thank you! Questions?

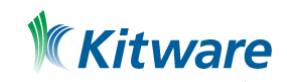